# TP-LINK®

# **User Guide**

## TL-WR841N TL-WR841ND 300Mbps Wireless N Router

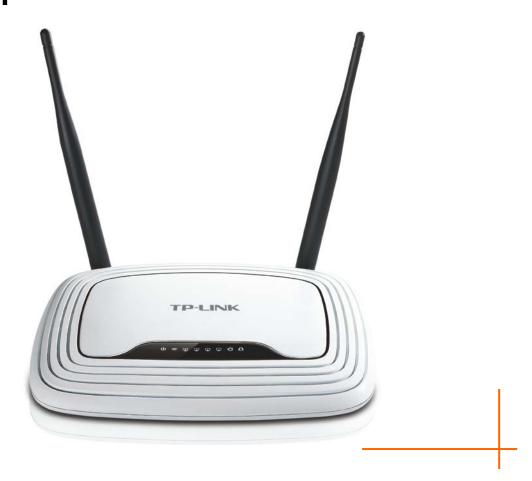

REV6.0.0 1910011274

## **COPYRIGHT & TRADEMARKS**

Specifications are subject to change without notice. **TP-LINK**<sup>®</sup> is a registered trademark of TP-LINK TECHNOLOGIES CO., LTD. Other brands and product names are trademarks or registered trademarks of their respective holders.

No part of the specifications may be reproduced in any form or by any means or used to make any derivative such as translation, transformation, or adaptation without permission from TP-LINK TECHNOLOGIES CO., LTD. Copyright © 2015 TP-LINK TECHNOLOGIES CO., LTD. All rights reserved.

http://www.tp-link.com

## FCC STATEMENT

FC

This equipment has been tested and found to comply with the limits for a Class B digital device, pursuant to part 15 of the FCC Rules. These limits are designed to provide reasonable protection against harmful interference in a residential installation. This equipment generates, uses and can radiate radio frequency energy and, if not installed and used in accordance with the instructions, may cause harmful interference to radio communications. However, there is no guarantee that interference will not occur in a particular installation. If this equipment does cause harmful interference to radio or television reception, which can be determined by turning the equipment off and on, the user is encouraged to try to correct the interference by one or more of the following measures:

- Reorient or relocate the receiving antenna.
- Increase the separation between the equipment and receiver.
- Connect the equipment into an outlet on a circuit different from that to which the receiver is connected.
- Consult the dealer or an experienced radio/ TV technician for help.

This device complies with part 15 of the FCC Rules. Operation is subject to the following two conditions:

- 1) This device may not cause harmful interference.
- 2) This device must accept any interference received, including interference that may cause undesired operation.

Any changes or modifications not expressly approved by the party responsible for compliance could void the user's authority to operate the equipment.

Note: The manufacturer is not responsible for any radio or TV interference caused by unauthorized modifications to this equipment. Such modifications could void the user's authority to operate the equipment.

## FCC RF Radiation Exposure Statement:

This equipment complies with FCC RF radiation exposure limits set forth for an uncontrolled environment. This device and its antenna must not be co-located or operating in conjunction with any other antenna or transmitter.

"To comply with FCC RF exposure compliance requirements, this grant is applicable to only Mobile Configurations. The antennas used for this transmitter must be installed to provide a separation distance of at least 20 cm from all persons and must not be co-located or operating in conjunction with any other antenna or transmitter."

## **CE Mark Warning**

## €€1588

This is a class B product. In a domestic environment, this product may cause radio interference, in which case the user may be required to take adequate measures.

## **Canadian Compliance Statement**

This device complies with Industry Canada license-exempt RSS standard(s). Operation is subject to the following two conditions:

(1) This device may not cause interference, and

(2)This device must accept any interference, including interference that may cause undesired operation of the device.

Cet appareil est conforme aux norms CNR exemptes de licence d'Industrie Canada. Le fonctionnement est soumis aux deux conditions suivantes:

(1) cet appareil ne doit pas provoquer d'interférences et

(2) cet appareil doit accepter toute interférence, y compris celles susceptibles de provoquer un fonctionnement non souhaité de l'appareil.

This device has been designed to operate with the antennas listed below, and having a maximum gain of 3 dBi. Antennas not included in this list or having a gain greater than 3 dBi are strictly prohibited for use with this device. The required antenna impedance is 50 ohms.

To reduce potential radio interference to other users, the antenna type and its gain should be so chosen that the equivalent isotropically radiated power (e.i.r.p.) is not more than that permitted for successful communication.

## **Industry Canada Statement**

Complies with the Canadian ICES-003 Class B specifications.

Cet appareil numérique de la classe B est conforme à la norme NMB-003 du Canada.

This device complies with RSS 210 of Industry Canada. This Class B device meets all the requirements of the Canadian interference-causing equipment regulations.

Cet appareil numérique de la Classe B respecte toutes les exigences du Règlement sur le matériel brouilleur du Canada.

## **Korea Warning Statements**

당해 무선설비는 운용중 전파혼신 가능성이 있음.

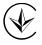

Продукт сертифіковано згідно с правилами системи УкрСЕПРО на відповідність вимогам нормативних документів та вимогам, що передбачені чинними законодавчими актами України.

# EHC

## **Safety Information**

- When product has power button, the power button is one of the way to shut off the product; when there is no power button, the only way to completely shut off power is to disconnect the product or the power adapter from the power source.
- Don't disassemble the product, or make repairs yourself. You run the risk of electric shock and voiding the limited warranty. If you need service, please contact us.
- Avoid water and wet locations.

This product can be used in the following countries:

| AT | BG | BY | CA | CZ | DE | DK | EE |
|----|----|----|----|----|----|----|----|
| ES | FI | FR | GB | GR | HU | IE | IT |
| LT | LV | MT | NL | NO | PL | PT | RO |
| RU | SE | SK | TR | UA | US |    |    |

TP-LINK TP-LINK TECHNOLOGIES CO., LTD

## **DECLARATION OF CONFORMITY**

For the following equipment:

Product Description: 300Mbps Wireless N Router

Model No.: TL-WR841N/TL-WR841ND

Trademark: TP-LINK

We declare under our own responsibility that the above products satisfy all the technical regulations applicable to the product within the scope of Council Directives:

Directives 1999/5/EC, Directives 2004/108/EC, Directives 2006/95/EC, Directives 1999/519/EC, Directives 2011/65/EU

The above product is in conformity with the following standards or other normative documents EN 300 328 V1.8.1 EN 301 489-1 V1.9.2 & EN 301 489-17 V2.2.1 EN 55022: 2010 + AC: 2011 EN 55024: 2010 EN 61000-3-2: 2006 + A1: 2009 + A2: 2009 EN 61000-3-3: 2013 EN 60950-1: 2006 + A11: 2009 + A1: 2010 + A12: 2011 EN 50385: 2002

The product carries the CE Mark:

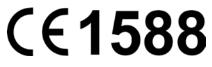

Person responsible for making this declaration:

Yang Hongliang Product Manager of International Business

Date of issue:2015

TP-LINK TECHNOLOGIES CO., LTD.

Building 24 (floors 1, 3, 4, 5), and 28 (floors 1-4) Central Science and Technology Park, Shennan Rd, Nanshan, Shenzhen, China

| Package Co | ontents                               | 1  |
|------------|---------------------------------------|----|
| Chapter 1. | Introduction                          | 2  |
| 1.1        | Overview of the Router                | 2  |
| 1.2        | Conventions                           | 3  |
| 1.3        | Main Features                         | 3  |
| 1.4        | Panel Layout                          | 4  |
|            | 1.4.1 The Front Panel                 | 4  |
|            | 1.4.2 The Rear Panel                  | 5  |
| Chapter 2. | Connecting the Router                 | 7  |
| 2.1        | System Requirements                   | 7  |
| 2.2        | Installation Environment Requirements | 7  |
| 2.3        | Connecting the Router                 | 7  |
| Chapter 3. | Quick Installation Guide              | 10 |
| 3.1        | TCP/IP Configuration                  | 10 |
| 3.2        | Quick Installation Guide              | 12 |
| Chapter 4. | Configuring the Router                | 20 |
| 4.1        | Login                                 | 20 |
| 4.2        | Status                                | 20 |
| 4.3        | Quick Setup                           | 21 |
| 4.4        | WPS                                   | 21 |
| 4.5        | Network                               | 24 |
|            | 4.5.1 WAN                             | 24 |
|            | 4.5.2 MAC Clone                       | 33 |
|            | 4.5.3 LAN                             | 34 |
| 4.6        | Wireless                              | 35 |
|            | 4.6.1 Wireless Settings               | 35 |
|            | 4.6.2 Wireless Security               |    |
|            | 4.6.3 Wireless MAC Filtering          | 42 |
|            | 4.6.4 Wireless Advanced               | 44 |
|            | 4.6.5 Wireless Statistics             | 45 |

## CONTENTS

| 4.7  | DHCP   | 4                     | 6  |
|------|--------|-----------------------|----|
|      | 4.7.1  | DHCP Settings4        | 6  |
|      | 4.7.2  | DHCP Clients List4    | 8  |
|      | 4.7.3  | Address Reservation4  | 8  |
| 4.8  | Forwar | rding4                | .9 |
|      | 4.8.1  | Virtual Servers5      | 0  |
|      | 4.8.2  | Port Triggering5      | 1  |
|      | 4.8.3  | DMZ5                  | 4  |
|      | 4.8.4  | UPnP5                 | 4  |
| 4.9  | Securi | ty5                   | 5  |
|      | 4.9.1  | Basic Security5       | 6  |
|      | 4.9.2  | Advanced Security5    | 7  |
|      | 4.9.3  | Local Management5     | 9  |
|      | 4.9.4  | Remote Management6    | 0  |
| 4.10 | Parent | al Control6           | 1  |
| 4.11 | Access | s Control6            | 3  |
|      | 4.11.1 | Rule6                 | 4  |
|      | 4.11.2 | Host6                 | 6  |
|      | 4.11.3 | Target6               | 8  |
|      | 4.11.4 | Schedule              | 0  |
| 4.12 | Advan  | ced Routing7          | 1  |
|      | 4.12.1 | Static Routing List7  | 2  |
|      | 4.12.2 | System Routing Table7 | 3  |
| 4.13 | Bandw  | ridth Control7        | 4  |
|      | 4.13.1 | Control Settings7     | 4  |
|      | 4.13.2 | Rule List7            | 4  |
| 4.14 | IP & M | AC Binding7           | 5  |
|      | 4.14.1 | Binding Settings7     | 6  |
|      | 4.14.2 | ARP List              | 7  |
| 4.15 | Dynam  | nic DNS7              | 8  |
|      | 4.15.1 | Comexe.cn DDNS        | 8  |

|            | 4.15.2    | Dyndns.org DDNS  | 79 |
|------------|-----------|------------------|----|
|            | 4.15.3    | No-ip.com DDNS   | 80 |
| 4.16       | System    | Tools            | 81 |
|            | 4.16.1    | Time Settings    | 82 |
|            | 4.16.2    | Diagnostic       | 83 |
|            | 4.16.3    | Firmware Upgrade | 85 |
|            | 4.16.4    | Factory Defaults | 86 |
|            | 4.16.5    | Backup & Restore | 86 |
|            | 4.16.6    | Reboot           | 87 |
|            | 4.16.7    | Password         | 88 |
|            | 4.16.8    | System Log       | 88 |
|            | 4.16.9    | Statistics       | 90 |
| 4.17       | Logout .  |                  | 92 |
| Appendix A | : FAQ     |                  | 93 |
| Appendix B | : Config  | uring the PC     | 98 |
| Appendix C | : Specifi | ications1        | 02 |
| Appendix D | : Glossa  | ary1             | 03 |

## **Package Contents**

The following items should be found in your package:

- > TL-WR841N/TL-WR841ND 300Mbps Wireless N Router
- > DC Power Adapter for TL-WR841N/TL-WR841ND 300Mbps Wireless N Router
- Quick Installation Guide
- > Ethernet Cable
- > Resource CD for TL-WR841N/TL-WR841ND 300Mbps Wireless N Router, including:
  - This Guide
  - Other Helpful Information

#### P Note:

Make sure that the package contains the above items. If any of the listed items are damaged or missing, please contact your distributor.

## **Chapter 1. Introduction**

## 1.1 Overview of the Router

The TL-WR841N/TL-WR841ND 300Mbps Wireless N Router integrates 4-port Switch, Firewall, NAT-Router and Wireless AP. The 300Mbps Wireless N Router delivers exceptional range and speed, which can fully meet the need of Small Office/Home Office (SOHO) networks and the users demanding higher networking performance.

#### **Incredible Speed**

The TL-WR841N/TL-WR841ND 300Mbps Wireless N Router provides up to 300Mbps wireless connection with other 802.11n wireless clients. The incredible speed makes it ideal for handling multiple data streams at the same time, which ensures your network stable and smooth. The performance of this 802.11n wireless router will give you the unexpected networking experience at speed 650% faster than 802.11g. It is also compatible with all IEEE 802.11g and IEEE 802.11b products.

#### Multiple Security Protections

With multiple protection measures, including SSID broadcast control and wireless LAN 64/128/152-bit WEP encryption, Wi-Fi protected Access (WPA2-PSK, WPA-PSK), as well as advanced Firewall protections, the TL-WR841N/TL-WR841ND 300Mbps Wireless N Router provides complete data privacy.

#### Flexible Access Control

The TL-WR841N/TL-WR841ND 300Mbps Wireless N Router provides flexible access control, so that parents or network administrators can establish restricted access policies for children or staff. It also supports Virtual Server and DMZ host for Port Triggering, and then the network administrators can manage and monitor the network in real time with the remote management function.

#### Simple Installation

Since the router is compatible with virtually all the major operating systems, it is very easy to manage. Quick Setup Wizard is supported and detailed instructions are provided step by step in this user guide. Before installing the router, please look through this guide to know all the router's functions.

## 1.2 Conventions

The router or TL-WR841N/TL-WR841ND mentioned in this guide stands for TL-WR841N/TL-WR841ND 300Mbps Wireless N Router without any explanation.

#### P Note:

The two devices of TL-WR841N and TL-WR841ND are sharing this User Guide. For simplicity, we will take TL-WR841ND for example throughout this Guide.

The differences between them are:

- > TL-WR841N router with 2 fixed antennas.
- > TL-WR841ND router with 2 detachable antennas.

## 1.3 Main Features

- > Complies with IEEE 802.11n to provide a wireless data rate of up to 300Mbps.
- One 10/100M Auto-Negotiation RJ45 WAN port, four 10/100M Auto-Negotiation RJ45 LAN ports, supporting Auto MDI/MDIX.
- > Provides WPA/WPA2, WPA-PSK/WPA2-PSK authentication, TKIP/AES encryption security.
- Shares data and Internet access for users, supporting Dynamic IP/Static IP/PPPoE Internet access.
- > Supports Virtual Server, Special Application and DMZ host.
- > Supports UPnP, Dynamic DNS, Static Routing.
- > Provides Automatic-connection and Scheduled Connection on certain time to the Internet.
- > Built-in NAT and DHCP server supporting static IP address distributing.
- Built-in firewall supporting IP address filtering, Domain Name filtering, and MAC address filtering.
- > Connects Internet on demand and disconnects from the Internet when idle for PPPoE.
- Provides 64/128/152-bit WEP encryption security and wireless LAN ACL (Access Control List).
- > Supports Flow Statistics.
- > Supports firmware upgrade and Web management.
- > Supports Tether App to manage the router on smart devices.

## 1.4 Panel Layout

## 1.4.1 The Front Panel

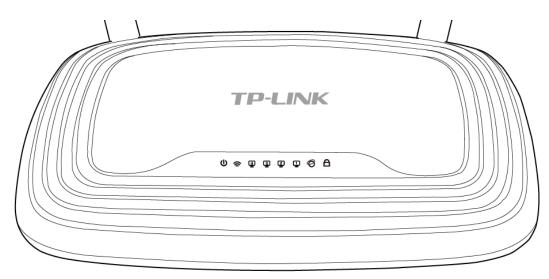

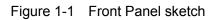

The router's LEDs and the Wireless On/Off button are located on the front panel (View from left to right).

| Name          | Status      | Indication                                                                                                    |  |  |  |  |
|---------------|-------------|----------------------------------------------------------------------------------------------------|--|--|--|--|
| (Dower)       | Off         | Power is off.                                                                                                  |  |  |  |  |
| (Power)       | On          | Power is on.                                                                                                   |  |  |  |  |
|               | Off         | The Wireless function is disabled.                                                                             |  |  |  |  |
| 《WLAN)        | Flashing    | The Wireless function is enabled.                                                                              |  |  |  |  |
|               | Off         | There is no device linked to the corresponding port.                                                           |  |  |  |  |
| (LAN 4-1), On |             | There is a device linked to the corresponding port but there is no activity.                                   |  |  |  |  |
| 🧐 (WAN)       | Flashing    | There is an active device linked to the corresponding port.                                                    |  |  |  |  |
|               | Slow Flash  | A wireless device is connecting to the network by WPS function. This process will last in the first 2 minutes. |  |  |  |  |
| 🛱 (WPS)       | On          | A wireless device has been successfully added to the network by WPS function.                                  |  |  |  |  |
|               | Quick Flash | A wireless device failed to be added to the network by WPS function.                                           |  |  |  |  |

Table 1-1 The LEDs description

#### P Note:

After a device is successfully added to the network by WPS function, the WPS LED will keep on for about 5 minutes and then turn off.

### 1.4.2 The Rear Panel

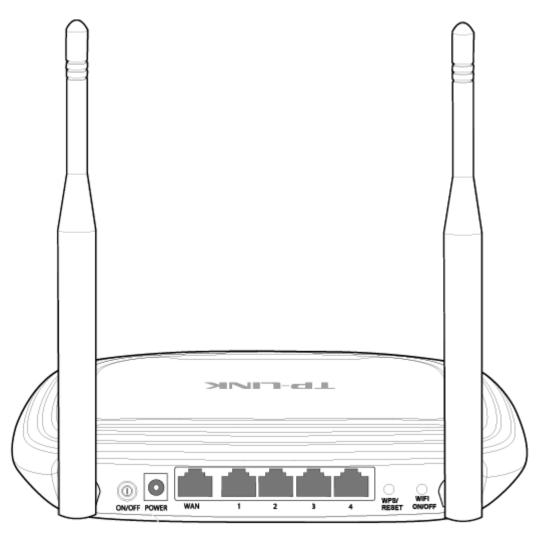

Figure 1-2 Rear Panel sketch

The following parts are located on the rear panel (View from left to right).

- > **ON/OFF:** The switch for the power.
- POWER: The Power socket is where you will connect the power adapter. Please use the power adapter provided with this TL-WR841ND 300Mbps Wireless N Router.
- **WAN:** This WAN port is where you will connect the DSL/cable Modem, or Ethernet.
- > **1,2,3,4 (LAN):** These ports (1,2,3,4) connect the Router to the local PC(s).
- WPS/RESET: This button is used for both WPS and Reset function. To use the WPS function, press it for less than five seconds; to use the RESET function, press it for more than five seconds.

#### • Used as RESET button:

There are two ways to reset to the Router's factory defaults:

 Use the Factory Defaults function on System Tools -> Factory Defaults page in the Router's Web-based Utility. 2) Use the WPS/RESET button: With the Router powered on, press and hold the WPS/RESET button (more than 5 seconds) until the SYS LED becomes quick-flash from slow-flash. Then release the button and wait the Router to reboot to its factory default settings.

#### • Used as WPS button:

If you have client devices, such as wireless adapters, that support Wi-Fi Protected Setup, then you can press this button to quickly establish a connection between the Router and client devices and automatically configure wireless security for your wireless network.

- > WIFI ON/OFF: This switch is used to enable/disable the Router's wireless function.
- > Wireless antenna: To receive and transmit the wireless data.

## Chapter 2. Connecting the Router

## 2.1 System Requirements

- > Broadband Internet Access Service (DSL/Cable/Ethernet)
- One DSL/Cable Modem that has an RJ45 connector (which is not necessary if the router is connected directly to the Ethernet.)
- > PCs with a working Ethernet Adapter and an Ethernet cable with RJ45 connectors
- > TCP/IP protocol on each PC
- > Web browser, such as Microsoft Internet Explorer, Mozilla Firefox or Apple Safari

## 2.2 Installation Environment Requirements

- > Place the router in a well ventilated place far from any heater or heating vent
- > Avoid direct irradiation of any strong light (such as sunlight)
- > Keep at least 2 inches (5 cm) of clear space around the router
- Operating Temperature: 0°C~40°C (32°F~104°F)
- > Operating Humidity: 10%~90%RH, Non-condensing

## 2.3 Connecting the Router

Before installing the router, make sure your PC is connected to the Internet through the broadband service successfully. If there is any problem, please contact your ISP. After that, please install the router according to the following steps. Don't forget to pull out the power plug and keep your hands dry.

- 1. Power off your PC, Cable/DSL Modem, and the router.
- 2. Locate an optimum location for the router. The best place is usually at the center of your wireless network. The place must accord with the <u>Installation Environment Requirements</u>.
- 3. Adjust the direction of the antenna. Normally, upright is a good direction.
- Connect the PC(s) and each Switch/Hub in your LAN to the LAN Ports on the router, shown in Figure 2-1. (If you have the wireless NIC and want to use the wireless function, you can skip this step.)
- 5. Connect the DSL/Cable Modem to the WAN port on the router, shown in Figure 2-1.

- 6. Connect the power adapter to the power socket on the router, and the other end into an electrical outlet. The router will start to work automatically.
- 7. Power on your PC and cable/DSL modem.

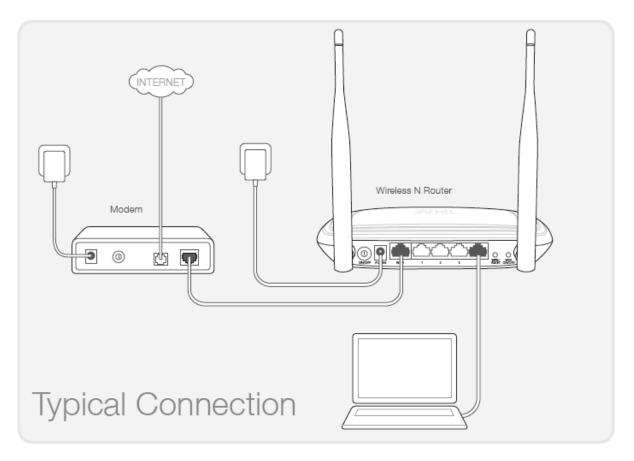

Figure 2-1 Hardware Installation of the TL-WR841ND 300Mbps Wireless N Router

300Mbps Wireless N Router

TL-WR841N/TL-WR841ND 3

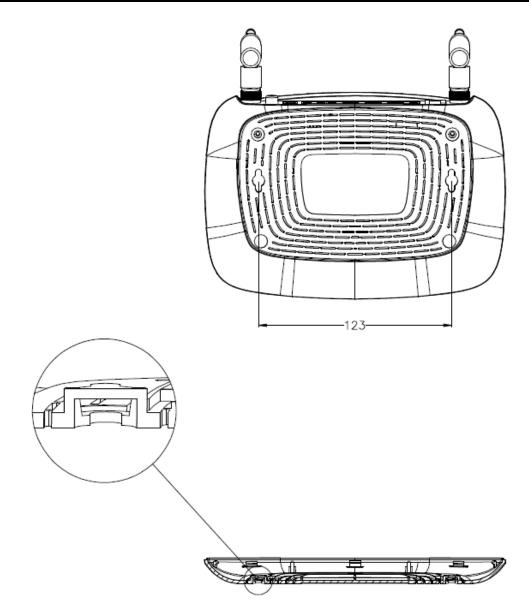

#### P Note:

The diameter of the screw ranges from 3.5 mm to 8 mm, and the distance between two screws is 123 mm. The screw that projects from the wall needs around 4.5 mm base, and the length of the screw needs to be at least 20 mm to withstand the weight of the product.

## Chapter 3. Quick Installation Guide

This chapter will show you how to configure the basic functions of your TL-WR841ND 300Mbps Wireless N Router using **Quick Setup Wizard** within minutes.

## 3.1 TCP/IP Configuration

The default domain name of the TL-WR841ND 300Mbps Wireless N Router is <u>http://tplinkwifi.net</u>, the default IP address is 192.168.0.1, and the default Subnet Mask is 255.255.255.0. These values can be changed as you desire. In this guide, we use all the default values for description.

Connect the local PC to the LAN ports of the router. And then you can configure the IP address for your PC in the following two ways.

- > Configure the IP address manually
  - 1) Set up the TCP/IP Protocol for your PC. If you need instructions as to how to do this, please refer to <u>Appendix B: Configuring the PC</u>.
  - Configure the network parameters. The IP address is 192.168.0.xxx ("xxx" is any number from 2 to 254), Subnet Mask is 255.255.255.0, and Gateway is 192.168.0.1 (The router's default IP address)
- > Obtain an IP address automatically
  - Set up the TCP/IP Protocol in "Obtain an IP address automatically" mode on your PC. If you need instructions as to how to do this, please refer to <u>Appendix B: Configuring the</u> <u>PC</u>.
  - 2) Then the built-in DHCP server will assign IP address for the PC.

Now, you can run the Ping command in the **command prompt** to verify the network connection between your PC and the router. The following example is in Windows 7.

Open a command prompt, and type *ping 192.168.0.1*, and then press **Enter**.

If the result displayed is similar to the Figure 3-1, it means the connection between your PC and the router has been established well.

| Administrator: C:\Windows\system32\cmd.exe                                                                                                    |          |
|----------------------------------------------------------------------------------------------------|----------|
| Microsoft Windows [Version 6.1.7600]<br>Copyright (c) 2009 Microsoft Corporation. All rights reserved.                                                                                                    | <b>^</b> |
| C:\Users\tp-link>ping 192.168.0.1                                                                                                    |          |
| Pinging 192.168.0.1 with 32 bytes of data:<br>Reply from 192.168.0.1: Destination host unreachable.<br>Reply from 192.168.0.1: Destination host unreachable.<br>Reply from 192.168.0.1: Destination host unreachable.<br>Reply from 192.168.0.1: Destination host unreachable. |          |
| Ping statistics for 192.168.0.1:<br>Packets: Sent = 4, Received = 4, Lost = 0 (0% loss),                                                                                                    |          |
| C:\Users\tp-link>                                                                                                    |          |
|                                                                                                    |          |
|                                                                                                    |          |
|                                                                                                    |          |
|                                                                                                    | *        |
|                                                                                                    |          |

Figure 3-1 Success result of Ping command

If the result displayed is similar to the Figure 3-2, it means the connection between your PC and the router is failed.

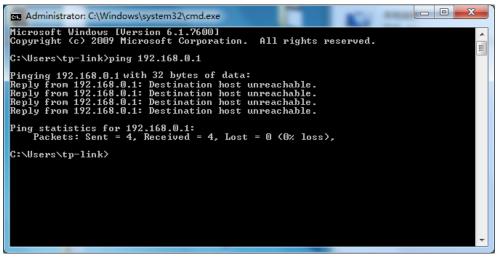

Figure 3-2 Failure result of Ping command

#### Please check the connection following these steps:

1. Is the connection between your PC and the router correct?

#### Note:

The 1/2/3/4 LEDs of LAN ports which you link to on the router and LEDs on your PC's adapter should be lit.

2. Is the TCP/IP configuration for your PC correct?

#### Note:

If the router's IP address is 192.168.0.1, your PC's IP address must be within the range of  $192.168.0.2 \sim 192.168.0.254$ .

3. Is the default LAN IP of the router correct?

## Note:

If the LAN IP of the modem connected with your router is 192.168.0.x, the default LAN IP of the router will automatically switch from 192.168.0.1 to 192.168.1.1 to avoid IP conflict. Therefore, in order to verify the network connection between your PC and the router, you can open a command prompt, and type *ping 192.168.1.1*, and then press **Enter**.

## 3.2 Quick Installation Guide

With a Web-based utility, it is easy to configure and manage the TL-WR841ND 300Mbps Wireless N Router. The Web-based utility can be used on any Windows, Macintosh or UNIX OS with a Web browser, such as Microsoft Internet Explorer, Mozilla Firefox or Apple Safari.

1. To access the configuration utility, open a web-browser and type in the default address http://tplinkwifi.net in the address field of the browser.

| 🕖 http://tplinkwifi.net/ |  |  |  |  |
|--------------------------|--|--|--|--|
|                          |  |  |  |  |

Figure 3-3 Login the Router

After a moment, a login window will appear, similar to the Figure 3-4. Enter **admin** for the User Name and Password, both in lower case letters. Then click the **Login** button or press the **Enter** key.

|   | admin |
|---|-------|
| A | P     |

Figure 3-4 Login Windows

#### P Note:

If the above screen does not pop-up, it means that your Web-browser has been set to a proxy. Go to **Tools>Internet Options>Connections>LAN Settings**, in the screen that appears, cancel the **Using Proxy** checkbox, and click **OK** to finish it.

2. After successful login, you can click the **Quick Setup** to quickly configure your router.

| Run the Qui   | ck Setup to manually  | configure your int | ernet connectio | on and wireless s | settings. |  |
|---------------|-----------------------|--------------------|-----------------|-------------------|-----------|--|
| To continue   | please click the Nex  | kt button.         |                 |                   | -         |  |
| To exit, plea | se click the Exit but | ton.               |                 |                   |           |  |

Figure 3-5 Quick Setup

#### P Note:

The Router will automatically detect the Internet connection. If the Internet is available, the Router will direct you to **step 5 Wireless** settings; otherwise, you need to continue with **step 3** to choose **WAN Connection Type**.

3. Click Next, and then WAN Connection Type page will appear, shown in Figure 3-6.

| Quick Setup - WAN Connection Type                                                                                         |
|----------------------------------------------------------------------------------------------------|
|                                                                                                    |
|                                                                                                    |
| The Quick Setup is preparing to set up your internet connection, please choose one type below according to your<br>ISP.   |
| The detailed description will be displayed after you choose the corresponding type.                                       |
| Auto-Detect                                                                                                    |
| Let the router automatically detect the internet connection type provided by your ISP.                                    |
| O Dynamic IP (Most Common Cases)                                                                                          |
| O Static IP                                                                                                    |
| O PPPoE/Russian PPPoE                                                                                                    |
| C L2TP/Russian L2TP                                                                                                    |
| O PPTP/Russian PPTP                                                                                                    |
| Note: For users in some areas (such as Russia, Ukraine etc.), please contact your ISP to choose connection type manually. |
| Back Next                                                                                                    |

Figure 3-6 Choose WAN Connection Type

The router provides **Auto-Detect** function and supports five popular ways **Dynamic IP**, **Static IP**, **PPPoE/Russian PPPoE**, **L2TP/Russian L2TP and PPTP/Russian PPTP** to connect to the Internet. It's recommended that you make use of the **Auto-Detect** function. If you select **Auto-Detect**, the router will automatically detect the connection type your ISP provides. If you are sure of what kind of connection type your ISP provides, you can select the very type and click **Next** to go on configuring.

#### Solution Note:

- 1) L2TP and PPTP cannot be detected by the router. You must select it manually.
- Before continuing, please make sure the cable of the WAN port is well connected to your device. If the WAN port is not connected, the cable is unplugged page will appear.

| Setup Wizard - WAN Connection Type                                                             |
|------------------------------------------------------------------------------------------------|
|                                                                                                |
| he cable is unplugged.                                                                         |
| efore continuing, please make sure the cable of the WAN port is well connected to your device. |
|                                                                                                |
| Back Retry                                                                                     |

- 4. If you select Auto-Detect, the router will automatically detect the connection type your ISP provides. Make sure the cable is securely plugged into the Internet port before detection. The appropriate configuration page will be displayed when an active Internet service is successfully detected by the router.
  - If the connection type is Dynamic IP, there will appear the MAC Clone page (as shown in Figure 3-7). In most cases, there is no need to clone the MAC address. You can select "No, I do NOT need to clone MAC address" and then click Next. If it is necessary in your case, please select "Yes, I need to clone MAC address" and then click Next.

| Quick Setup - MAC Clone                                                                                                    |
|----------------------------------------------------------------------------------------------------|
|                                                                                                    |
|                                                                                                    |
| MAC(Media Access Control) address is a unique identifier that identifies your computer or device in the network.                                                                             |
| Some of the ISPs may register the MAC address of your computer which firstly connects to their services, and would                                                                           |
| not allow the Internet connection for any new computer or router.TP-LINK router can help you to "clone" or replicate                                                                         |
| the registered MAC address of your first computer.                                                                                                    |
| In most of the second there is no need to slove the MAC address. But if you sent wat the Internet connection offer                                                                           |
| In most of the cases, there is no need to clone the MAC address. But if you can't get the Internet connection after<br>Quick Setup, please run it again and clone the MAC address for a try. |
|                                                                                                    |
| No, I do NOT need to clone MAC address.                                                                                                    |
| YES, I need to clone MAC address.                                                                                                    |
| Note: please make sure your current computer is the one initially connected to your modem or ISP's device.                                                                                   |
|                                                                                                    |
|                                                                                                    |
| Back                                                                                                    |

Figure 3-7 MAC Clone

2) If the connection type is Static IP, the next screen will appear as shown in Figure 3-8.

TL-WR841N/TL-WR841ND 300Mbps Wireless N Router

| Quick Setup - Static IP |         |            |
|-------------------------|---------|------------|
|                         |         |            |
|                         |         |            |
| IP Address:             | 0.0.0.0 | ]          |
| Subnet Mask:            | 0.0.0.0 | ]          |
| Default Gateway:        | 0.0.0.0 | ]          |
| Primary DNS:            | 0.0.0.0 | ]          |
| Secondary DNS:          | 0.0.0.0 | (Optional) |
|                         |         |            |
|                         | Back    | Next       |

Figure 3-8 Quick Setup - Static IP

- IP Address This is the WAN IP address as seen by external users on the Internet (including your ISP). Enter the IP address into the field.
- Subnet Mask The Subnet Mask is used for the WAN IP address, it is usually 255.255.255.0.
- > **Default Gateway -** Enter the gateway IP address into the box if required.
- > **Primary DNS -** Enter the DNS Server IP address into the box if required.
- **Secondary DNS -** If your ISP provides another DNS server, enter it into this field.
- 3) If the connection type is **PPPoE/Russian PPPoE**, the next screen will appear as shown in Figure 3-9. Configure the following parameters and then click **Next** to continue.

| Quick Setup - PPP     | bE                                                                      |
|-----------------------|-------------------------------------------------------------------------|
|                       |                                                                         |
|                       |                                                                         |
| User Name:            |                                                                         |
| Password:             |                                                                         |
| Confirm Password:     |                                                                         |
|                       |                                                                         |
| Secondary Connection: | 💿 Disabled \mid O Dynamic IP 🔿 Static IP (For Dual Access/Russia PPPoE) |
|                       |                                                                         |
|                       | Back                                                                    |
|                       |                                                                         |

Figure 3-9 Quick Setup – PPPoE

User Name and Password - Enter the User Name and Password provided by your ISP. These fields are case sensitive. If you have difficulty with this process, please contact your ISP. Confirm Password - Re-enter the password provided by your ISP to ensure the Password you entered is correct. If the Password is different from the Confirm Password, the screen will appear as shown below. Click OK, and re-enter the Password and Confirm Password.

Check the radio button of **Dynamic/Static IP** to activate the secondary connection if your ISP provides an extra Connection type such as Dynamic/Static IP to connect to a local area network.

4) If the connection type is L2TP/Russian L2TP, the next screen will appear as shown in Figure 3-10. Configure the following parameters and then click Next to continue.

| Quick Setup - L2TP      |                          |
|-------------------------|--------------------------|
|                         |                          |
|                         |                          |
| User Name:              |                          |
| Password:               |                          |
| Confirm Password:       |                          |
| commit ussuora.         |                          |
|                         | 💿 Dynamic IP j Static IP |
| Server IP Address/Name: |                          |
| Server IP Address/Name: |                          |
|                         |                          |
|                         | Back Next                |

Figure 3-10 Quick Setup – L2TP

- User Name and Password Enter the User Name and Password provided by your ISP. These fields are case sensitive. If you have difficulty with this process, please contact your ISP.
- Confirm Password Re-enter the password provided by your ISP to ensure the Password you entered is correct. If the Password is different from the Confirm Password, the screen will appear as shown below. Click OK, and re-enter the Password and Confirm Password.

Select **Dynamic IP** if none of the above parameters are provided. Then you just need to enter server IP address or domain name provided by your ISP.

|                         | Oynamic IP | ◯ Static IP |  |
|-------------------------|------------|-------------|--|
| Server IP Address/Name: |            |             |  |

Select **Static IP** if IP Address/ Subnet Mask/ Gateway and DNS server address have been provided by your ISP. Then please enter server IP address or domain name provided by your ISP, and also enter the corresponding parameters.

|                         | O Dynamic IP 💿 Static IP |
|-------------------------|--------------------------|
| Server IP Address/Name: |                          |
| IP Address:             | 0.0.0.0                  |
| Subnet Mask:            | 0.0.0.0                  |
| Gateway:                | 0.0.0.0                  |
| DNS:                    | 0.0.0.0                  |

5) If the connection type is **PPTP/Russian PPTP**, the next screen will appear as shown in Figure 3-11. Configure the following parameters and then click **Next** to continue.

| Quick Setup - PPTP      |                           |
|-------------------------|---------------------------|
| -                       |                           |
|                         |                           |
| User Name:              |                           |
| Password:               |                           |
| Confirm Password:       |                           |
|                         |                           |
|                         | 💿 Dynamic IP  🔿 Static IP |
| Server IP Address/Name: |                           |
|                         |                           |
|                         | Back Next                 |

Figure 3-11 Quick Setup – PPTP

- User Name and Password Enter the User Name and Password provided by your ISP. These fields are case sensitive. If you have difficulty with this process, please contact your ISP.
- Confirm Password Re-enter the password provided by your ISP to ensure the Password you entered is correct. If the Password is different from the Confirm Password, the screen will appear as shown below. Click OK, and re-enter the Password and Confirm Password.

Select **Dynamic IP** if none of the above parameters are provided. Then you just need to enter server IP address or domain name provided by your ISP.

Select **Static IP** if IP Address/ Subnet Mask/ Gateway and DNS server address have been provided by your ISP. Then please enter server IP address or domain name provided by your ISP, and also enter the corresponding parameters.

|                         | O Dynamic IP 💿 Static IP |
|-------------------------|--------------------------|
| Server IP Address/Name: |                          |
| IP Address:             | 0.0.0.0                  |
| Subnet Mask:            | 0.0.0.0                  |
| Gateway:                | 0.0.0.0                  |
| DN S:                   | 0.0.0.0                  |

5. Click Next to continue, the Wireless settings page will appear as shown in Figure 3-12.

| Quick Setup - Wireless          |                                                                                               |
|---------------------------------|-----------------------------------------------------------------------------------------------|
| The Internet settings have been | completed, now please configure the wireless settings.                                        |
| Wireless Radio:                 | Enable 🔽                                                                                      |
| Wireless Network Name:          | TP-LINK_137B (Also called the SSID)                                                           |
|                                 |                                                                                               |
|                                 |                                                                                               |
|                                 |                                                                                               |
| Wireless Security:              |                                                                                               |
| 0                               | Disable Security                                                                              |
| ۲                               | WPA-PSK/WPA2-PSK                                                                              |
| Wireless Password:              | 12345670                                                                                      |
|                                 | (You can enter ASCII characters between 8 and 63 or Hexadecimal characters between 8 and 64.) |
| 0                               | No Change                                                                                     |
|                                 | (use the current security settings.)                                                          |
|                                 |                                                                                               |
|                                 | More Advanced Wireless Settings                                                               |
|                                 |                                                                                               |
|                                 | Back Next                                                                                     |

Figure 3-12 Quick Setup – Wireless

- > Wireless Radio Enable or disable the wireless radio.
- Wireless Network Name Enter a string of up to 32 characters. The same name of SSID (Service Set Identification) must be assigned to all wireless devices in your network. Considering your wireless network security, the default SSID is set to be TP-LINK\_XXXX (XXXX indicates the last unique four numbers of each router's MAC address). This value is case-sensitive. For example, *TEST* is NOT the same as *test*.
- Region Select your region from the pull-down list. This field specifies the region where the wireless function of the router can be used. It may be illegal to use the wireless function of the router in a region other than one of those specified in this field. If your country or region is not listed, please contact your local government agency for assistance.

#### Solution Note:

Limited by local law regulations, version for North America does not have region selection option.

> Mode - This field determines the wireless mode which the router works on.

- Channel Width Select any channel width from the pull-down list. The default setting is automatic, which can adjust the channel width for your clients automatically.
- Channel This field determines which operating frequency will be used. The default channel is set to Auto, so the AP will choose the best channel automatically. It is not necessary to change the wireless channel unless you notice interference problems with another nearby access point.
- Disable Security The wireless security function can be enabled or disabled. If disabled, the wireless stations will be able to connect the router without encryption. It is recommended strongly that you choose one of following options to enable security.
- > WPA/WPA2-Personal Select WPA based on pre-shared passphrase.
  - **PSK Password** You can enter **ASCII** or **Hexadecimal** characters.

For **ASCII**, the key can be made up of any numbers 0 to 9 and any letters A to Z, the length should be between 8 and 63 characters.

For **Hexadecimal**, the key can be made up of any numbers 0 to 9 and letters A to F, the length should be between 8 and 64 characters.

Please also note the key is case sensitive, this means that upper and lower case keys will affect the outcome. It would also be a good idea to write down the key and all related wireless security settings.

> No Change - If you chose this option, wireless security configuration will not change!

These settings are only for basic wireless parameters. For advanced settings, please refer to <u>4.6 Wireless</u>.

6. Click the **Finish** button to complete the **Quick Setup**.

| Quick Setup - Finish                                                                                                 |  |  |
|----------------------------------------------------------------------------------------------------|--|--|
|                                                                                                    |  |  |
| Congratulations!                                                                                                    |  |  |
| The basic internet and wireless settings are finished, please click Finish button and test your internet connection. |  |  |
| If it is failed, please reboot your modem and wait 2 minutes or run the Quick Setup again.                           |  |  |
|                                                                                                    |  |  |
| Back Finish                                                                                                    |  |  |

Figure 3-13 Quick Setup – Finish

## Chapter 4. Configuring the Router

This chapter will show each Web page's key functions and the configuration way.

## 4.1 Login

After your successful login, you will see the sixteen main menus on the left of the Web-based utility. On the right, there are the corresponding explanations and instructions.

| Status            |
|-------------------|
| Quick Setup       |
| WPS               |
| Network           |
| Wireless          |
| DHCP              |
| Forwarding        |
| Security          |
| Parental Control  |
| Access Control    |
| Advanced Routing  |
| Bandwidth Control |
| IP & MAC Binding  |
| Dynamic DNS       |
| System Tools      |
| Logout            |

The detailed explanations for each Web page's key function are listed below.

## 4.2 Status

The Status page provides the current status information about the router. All information is read-only.

| Status             |                                |                          |                              |  |
|--------------------|--------------------------------|--------------------------|------------------------------|--|
|                    |                                |                          |                              |  |
| Firmware Version:  | 3.16.9 Build 150127 Rel.71566n |                          |                              |  |
| Hardware Version:  | WR841N v10 0000                | 00000                    |                              |  |
|                    |                                |                          |                              |  |
| LAN                |                                |                          |                              |  |
| MAC Address:       | E8-DE-27-B5-E2-A               | A1                       |                              |  |
| IP Address:        | 192.168.0.1                    |                          |                              |  |
| Subnet Mask:       | 255.255.255.0                  |                          |                              |  |
|                    |                                |                          |                              |  |
| Wireless           |                                |                          |                              |  |
| Wireless Radio:    | Enable                         |                          |                              |  |
| Name (SSID):       | TP-LINK_E2A1                   |                          |                              |  |
| Mode:              | 11bgn mixed                    |                          |                              |  |
| Channel Width:     | Automatic                      |                          |                              |  |
| Channel:           | Auto (Current cha              | Auto (Current channel 3) |                              |  |
| MAC Address:       | E8-DE-27-B5-E2-A1              |                          |                              |  |
| WDS Status:        | Disable                        |                          |                              |  |
|                    |                                |                          |                              |  |
| WAN                |                                |                          |                              |  |
| MAC Address:       | E8-DE-27-B5-E2-/               |                          |                              |  |
| IP Address:        | 0.0.0.0                        | Dynamic IP               |                              |  |
| Subnet Mask:       | 0.0.0.0                        |                          |                              |  |
| Default Gateway:   | 0.0.0.0                        | Renew                    | Obtaining network parameters |  |
| DNS Server:        | 0.0.0.0 , 0.0.0.0              |                          |                              |  |
| Traffic Statistics |                                |                          |                              |  |
|                    |                                |                          |                              |  |
| _                  | Received                       |                          | Sent                         |  |
| Bytes:             | 0                              |                          | 0                            |  |
| Packets:           | 0                              |                          | 0                            |  |
| System Up Time:    | 0 days 00:03:36                | Refresh                  | ]                            |  |
| System op Tille.   | 0 days 00.03.30                |                          | J                            |  |

Figure 4-1 Router Status

## 4.3 Quick Setup

Please refer to <u>3.2 Quick Installation Guide</u>.

## 4.4 WPS

This section will guide you to add a new wireless device to an existing network quickly by WPS **(Wi-Fi Protected Setup)** function.

a). Choose menu "WPS", and you will see the next screen (shown in Figure 4-2).

TL-WR841N/TL-WR841ND 3

| WPS (Wi-Fi Protected Setup) |                                  |
|-----------------------------|----------------------------------|
|                             |                                  |
| WPS Status:                 | Enabled Disable WPS              |
|                             |                                  |
| Current PIN:                | 12345670 Restore PIN Gen New PIN |
|                             | Disable PIN of this device       |
|                             |                                  |
| Add a new device:           | Add Device                       |
|                             |                                  |

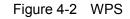

- > WPS Status Enable or disable the WPS function here.
- Current PIN The current value of the router's PIN is displayed here. The default PIN of the router can be found in the label attached on the router.
- > Restore PIN Restore the PIN of the router to its default.
- Gen New PIN Click this button, and then you can get a new random value for the router's PIN. You can ensure the network security by generating a new PIN.
- Disable PIN of this device You can disable the router's PIN manually here. If the router receives multiple failed attempts to authenticate an external registrar, this function will be disabled automatically.
- Add Device You can add a new device to the existing network manually by clicking this button.
- b). To add a new device:

If the wireless adapter supports Wi-Fi Protected Setup (WPS), you can establish a wireless connection between wireless adapter and router using either Push Button Configuration (PBC) method or PIN method.

#### P Note:

To build a successful connection by WPS, you should also do the corresponding configuration of the new device for WPS function meanwhile.

#### I. Use the Wi-Fi Protected Setup Button

Use this method if your client device has a Wi-Fi Protected Setup button.

Step 1: Press the WPS/RESET button on the back panel of the router for one second.

You can also keep the default WPS Status as **Enabled** and click the **Add Device** button in Figure 4-2, then Choose "**Press the button of the new device in two minutes**" and click **Connect**. (Shown in the following figure)

| Add A New Device                                   |  |
|----------------------------------------------------|--|
| Enter the new device's PIN.     PIN:               |  |
| Press the button of the new device in two minutes. |  |
| Back Connect                                       |  |

Figure 4-3 Add A New Device

Step 2: Press and hold the WPS button of the client device directly.

- **Step 3:** The Wi-Fi Protected Setup LED flashes for two minutes during the Wi-Fi Protected Setup process.
- Step 4: When the WPS LED is on, the client device has successfully connected to the router.
- **Step 5:** Refer back to your client device or its documentation for further instructions.

#### II. Enter the client device's PIN on the router

Use this method if your client device has a Wi-Fi Protected Setup PIN number.

**Step 1:** Keep the default WPS Status as **Enabled** and click the **Add Device** button in Figure 4-2, then the following screen will appear.

| Add A New Device                                   |
|----------------------------------------------------|
|                                                    |
| Enter the new device's PIN.     PIN:               |
| Press the button of the new device in two minutes. |
| Back Connect                                       |

Figure 4-4 Add A New Device

- **Step 2:** Enter the PIN number from the client device in the field on the above WPS screen. Then click **Connect** button.
- **Step 3: "Connect successfully**" will appear on the screen of Figure 4-4, which means the client device has successfully connected to the router.

#### III. Enter the router's PIN on your client device

Use this method if your client device asks for the router's PIN number.

- **Step 1:** On the client device, enter the PIN number listed on the router's Wi-Fi Protected Setup screen. (It is also labeled on the bottom of the router.)
- **Step 2:** The Wi-Fi Protected Setup LED flashes for two minutes during the Wi-Fi Protected Setup process.
- Step 3: When the WPS LED is on, the client device has successfully connected to the router.
- **Step 4:** Refer back to your client device or its documentation for further instructions.

#### Note:

- 1) The WPS LED on the router will light green for five minutes if the device has been successfully added to the network.
- 2) The WPS function cannot be configured if the Wireless Function of the router is disabled. Please make sure the Wireless Function is enabled before configuring the WPS.

#### 4.5 Network

| - WAN       | Network     |  |
|-------------|-------------|--|
| MAC Class   | - WAN       |  |
| - MAC CIONE | - MAC Clone |  |
| - LAN       | - LAN       |  |

Figure 4-5 the Network menu

There are three submenus under the Network menu (shown in Figure 4-5): **WAN**, **MAC Clone**, and **LAN**. Click any of them, and you will be able to configure the corresponding function.

#### 4.5.1 WAN

Choose menu "**Network→WAN**", you can configure the IP parameters of the WAN on the screen below.

1. If your ISP provides the DHCP service, please choose **Dynamic IP** type, and the router will automatically get IP parameters from your ISP. You can see the page as follows (Figure 4-6):

| Dynamic IP                                                  |
|-------------------------------------------------------------|
|                                                             |
| 192.168.1.100                                               |
| 255.255.255.0                                               |
| 192.168.1.11                                                |
| Renew Release                                               |
|                                                             |
| 1500 (The default is 1500, do not change unless necessary.) |
|                                                             |
| Use These DNS Servers                                       |
| 192.168.1.11                                                |
| 0.0.0.0 (Optional)                                          |
|                                                             |
| TL-WR841N                                                   |
|                                                             |
| Get IP with Unicast DHCP (It is usually not required.)      |
|                                                             |
| Save                                                        |
|                                                             |

Figure 4-6 WAN - Dynamic IP

This page displays the WAN IP parameters assigned dynamically by your ISP, including IP address, Subnet Mask, Default Gateway, etc. Click the **Renew** button to renew the IP parameters from your ISP. Click the **Release** button to release the IP parameters.

- MTU Size The normal MTU (Maximum Transmission Unit) value for most Ethernet networks is 1500 Bytes. It is not recommended that you change the default MTU Size unless required by your ISP.
- Use These DNS Servers If your ISP gives you one or two DNS addresses, select Use These DNS Servers and enter the primary and secondary addresses into the correct fields. Otherwise, the DNS servers will be assigned dynamically from your ISP.

P Note:

If you find error when you go to a Web site after entering the DNS addresses, it is likely that your DNS servers are set up improperly. You should contact your ISP to get DNS server addresses.

Get IP with Unicast DHCP - A few ISPs' DHCP servers do not support the broadcast applications. If you cannot get the IP Address normally, you can choose this option. (It is rarely required.)

Click the **Save** button to save your settings.

2. If your ISP provides a static or fixed IP Address, Subnet Mask, Gateway and DNS setting, select **Static IP**. The Static IP settings page will appear, shown in Figure 4-7.

| WAN                  |                                                             |
|----------------------|-------------------------------------------------------------|
|                      |                                                             |
| WAN Connection Type: | Static IP Detect                                            |
|                      |                                                             |
| IP Address:          | 0.0.0.0                                                     |
| Subnet Mask:         | 0.0.0.0                                                     |
| Default Gateway:     | 0.0.0.0                                                     |
|                      |                                                             |
| MTU Size (in bytes): | 1500 (The default is 1500, do not change unless necessary.) |
|                      |                                                             |
| Primary DNS:         | 0.0.0.0                                                     |
| Secondary DNS:       | 0.0.0.0 (Optional)                                          |
|                      |                                                             |
|                      | Save                                                        |

Figure 4-7 WAN - Static IP

- > IP Address Enter the IP address in dotted-decimal notation provided by your ISP.
- Subnet Mask Enter the subnet Mask in dotted-decimal notation provided by your ISP, usually is 255.255.255.0.

- Default Gateway (Optional) Enter the gateway IP address in dotted-decimal notation provided by your ISP.
- MTU Size The normal MTU (Maximum Transmission Unit) value for most Ethernet networks is 1500 Bytes. It is not recommended that you change the default MTU Size unless required by your ISP.
- Primary/Secondary DNS (Optional) Enter one or two DNS addresses in dotted-decimal notation provided by your ISP.

Click the **Save** button to save your settings.

3. If your ISP provides a PPPoE connection, select **PPPoE/Russia PPPoE** option. And you should enter the following parameters (Figure 4-8):

| WAN                   |                                                                    |
|-----------------------|--------------------------------------------------------------------|
|                       |                                                                    |
| WAN Connection Type:  | PPPoE/Russia PPPoE 🖌 Detect                                        |
|                       |                                                                    |
| PPPoE Connection:     |                                                                    |
| User Name:            |                                                                    |
| Password:             |                                                                    |
| Confirm Password:     |                                                                    |
|                       |                                                                    |
| Secondary Connection: | ⊙ Disabled ○ Dynamic IP ○ Static IP (For Dual Access/Russia PPPoE) |
|                       |                                                                    |
| Wan Connection Mode:  | Connect on Demand                                                  |
|                       | Max Idle Time: 15 minutes (0 means remain active at all times.)    |
|                       | Onnect Automatically                                               |
|                       | O Time-based Connecting                                            |
|                       | Period of Time: from 0 : 0 (HH:MM) to 23 : 59 (HH:MM)              |
|                       | Connect Manually                                                   |
|                       | Max Idle Time: 15 minutes (0 means remain active at all times.)    |
|                       | Connect Disconnected!                                              |
|                       |                                                                    |
|                       | Save Advanced                                                      |

Figure 4-8 WAN - PPPoE

- User Name/Password Enter the User Name and Password provided by your ISP. These fields are case-sensitive.
- Secondary Connection It's available only for PPPoE Connection. If your ISP provides an extra Connection type such as Dynamic/Static IP to connect to a local area network, then you can check the radio button of Dynamic/Static IP to activate this secondary connection.

- **Disabled** The Secondary Connection is disabled by default, so there is PPPoE connection only. This is recommended.
- **Dynamic IP** You can check this radio button to use Dynamic IP as the secondary connection to connect to the local area network provided by ISP.
- **Static IP** You can check this radio button to use Static IP as the secondary connection to connect to the local area network provided by ISP.
- Connect on Demand In this mode, the Internet connection can be terminated automatically after a specified inactivity period (Max Idle Time) and be re-established when you attempt to access the Internet again. If you want your Internet connection keeps active all the time, please enter "0" in the Max Idle Time field. Otherwise, enter the number of minutes you want to have elapsed before your Internet access disconnects.
- Connect Automatically The connection can be re-established automatically when it was down.
- Time-based Connecting The connection will only be established in the period from the start time to the end time (both are in HH:MM format).

P Note:

Only when you have configured the system time on **System Tools -> Time** page, will the **Time-based Connecting** function can take effect.

Connect Manually - You can click the Connect/ Disconnect button to connect/disconnect immediately. This mode also supports the Max Idle Time function as Connect on Demand mode. The Internet connection can be disconnected automatically after a specified inactivity period and re-established when you attempt to access the Internet again.

Click the **Connect** button to connect immediately. Click the **Disconnect** button to disconnect immediately.

**Caution**: Sometimes the connection cannot be terminated although you specify a time to Max Idle Time, since some applications are visiting the Internet continually in the background.

If you want to do some advanced configurations, please click the **Advanced** button, and the page shown in Figure 4-9 will then appear:

| PPPoE Advanced Settings   |                                                                       |
|---------------------------|-----------------------------------------------------------------------|
|                           |                                                                       |
| MTU Size (in bytes):      | 1480 (The default is 1480, do not change unless necessary.)           |
|                           |                                                                       |
| Service Name:             |                                                                       |
| AC Name:                  |                                                                       |
|                           |                                                                       |
|                           | Use IP Address Specified by ISP                                       |
| ISP Specified IP Address: | 0.0.0.0                                                               |
| Detect Online Interval:   | 0 Seconds (0 ~ 120 seconds, the default is 0, 0 means not detecting.) |
|                           |                                                                       |
|                           | Use The Following DNS Servers                                         |
| Primary DNS:              | 0.0.0.0                                                               |
| Secondary DNS:            | 0.0.0.0 (Optional)                                                    |
|                           |                                                                       |
|                           | Save Back                                                             |

Figure 4-9 PPPoE Advanced Settings

- MTU Size The default MTU size is "1480" bytes, which is usually fine. It is not recommended that you change the default MTU Size unless required by your ISP.
- Service Name/AC Name The service name and AC (Access Concentrator) name, which should not be configured unless you are sure it is necessary for your ISP. In most cases, leaving these fields blank will work.
- ISP Specified IP Address If your ISP does not automatically assign IP addresses to the router during login, please click "Use IP address specified by ISP" check box and enter the IP address provided by your ISP in dotted-decimal notation.
- Detect Online Interval The router will detect Access Concentrator online at every interval. The default value is "0". You can input the value between "0" and "120". The value "0" means no detect.
- DNS IP address If your ISP does not automatically assign DNS addresses to the router during login, please click "Use the following DNS servers" check box and enter the IP address in dotted-decimal notation of your ISP's primary DNS server. If a secondary DNS server address is available, enter it as well.

Click the Save button to save your settings.

4. If your ISP provides BigPond Cable (or Heart Beat Signal) connection, please select **BigPond Cable**. And you should enter the following parameters (Figure 4-10):

TL-WR841N/TL-WR841ND

300Mbps Wireless N Router

| WAN                  |                                                                 |  |  |
|----------------------|-----------------------------------------------------------------|--|--|
|                      |                                                                 |  |  |
| WAN Connection Type: | BigPond Cable                                                   |  |  |
|                      |                                                                 |  |  |
| User Name:           |                                                                 |  |  |
| Password:            |                                                                 |  |  |
|                      |                                                                 |  |  |
| Auth Server:         | sm-server                                                       |  |  |
| Auth Domain:         |                                                                 |  |  |
| MTU Size (in bytes): | (The default is 1500, do not change unless necessary.)          |  |  |
| Connection Mode:     | Connect on Demand                                               |  |  |
|                      | Max Idle Time: 15 minutes (0 means remain active at all times.) |  |  |
|                      | Onnect Automatically                                            |  |  |
|                      | Connect Manually                                                |  |  |
|                      | Max Idle Time: 15 minutes (0 means remain active at all times.) |  |  |
|                      | Connect Disconnected!                                           |  |  |
|                      | Save                                                            |  |  |

Figure 4-10 WAN – BigPond Cable

- User Name/Password Enter the User Name and Password provided by your ISP. These fields are case-sensitive.
- > Auth Server Enter the authenticating server IP address or host name.
- > Auth Domain Type in the domain suffix server name based on your location.

e.g.

NSW / ACT - nsw.bigpond.net.au VIC / TAS / WA / SA / NT - vic.bigpond.net.au QLD - qld.bigpond.net.au

- MTU Size The normal MTU (Maximum Transmission Unit) value for most Ethernet networks is 1500 Bytes. It is not recommended that you change the default MTU Size unless required by your ISP.
- Connect on Demand In this mode, the Internet connection can be terminated automatically after a specified inactivity period (Max Idle Time) and be re-established when you attempt to access the Internet again. If you want your Internet connection keeps active all the time, please enter "0" in the Max Idle Time field. Otherwise, enter the number of minutes you want to have elapsed before your Internet access disconnects.

- Connect Automatically The connection can be re-established automatically when it was down.
- Connect Manually You can click the Connect/Disconnect button to connect/disconnect immediately. This mode also supports the Max Idle Time function as Connect on Demand mode. The Internet connection can be disconnected automatically after a specified inactivity period and re-established when you attempt to access the Internet again.

Click the **Connect** button to connect immediately. Click the **Disconnect** button to disconnect immediately.

**Caution**: Sometimes the connection cannot be terminated although you specify a time to Max Idle Time because some applications are visiting the Internet continually in the background.

Click the **Save** button to save your settings.

5. If your ISP provides L2TP connection, please select **L2TP/Russia L2TP** option. And you should enter the following parameters (Figure 4-11):

| WAN                     |                                                             |  |  |  |
|-------------------------|-------------------------------------------------------------|--|--|--|
|                         |                                                             |  |  |  |
| WAN Connection Type:    | L2TP/Russia L2TP 🗸                                          |  |  |  |
|                         |                                                             |  |  |  |
| User Name:              |                                                             |  |  |  |
| Password:               |                                                             |  |  |  |
| Confirm Password:       |                                                             |  |  |  |
|                         | Connect Disconnect Disconnected!                            |  |  |  |
|                         |                                                             |  |  |  |
|                         | Opnamic IP O Static IP                                      |  |  |  |
| Server IP Address/Name: |                                                             |  |  |  |
| IP Address:             | 0.0.0.0                                                     |  |  |  |
| Subnet Mask:            | 0.0.0.0                                                     |  |  |  |
| Gateway:                | 0.0.0.0                                                     |  |  |  |
| DNS:                    | 0.0.0.0 , 0.0.0.0                                           |  |  |  |
|                         |                                                             |  |  |  |
| Internet IP Address:    | 0.0.0.0                                                     |  |  |  |
| Internet DNS:           | 0.0.0.0 , 0.0.0.0                                           |  |  |  |
|                         |                                                             |  |  |  |
| MTU Size (in bytes):    | 1460 (The default is 1460, do not change unless necessary.) |  |  |  |
| Max Idle Time:          | 15 minutes (0 means remain active at all times.)            |  |  |  |
|                         |                                                             |  |  |  |
| Connection Mode:        | Connect on Demand                                           |  |  |  |
|                         | <ul> <li>Connect Automatically</li> </ul>                   |  |  |  |
|                         | Connect Manually                                            |  |  |  |
|                         |                                                             |  |  |  |
|                         | Save                                                        |  |  |  |

Figure 4-11 L2TP Settings

- User Name/Password Enter the User Name and Password provided by your ISP. These fields are case-sensitive.
- Dynamic IP/ Static IP Choose either as you are given by your ISP. Click the Connect button to connect immediately. Click the Disconnect button to disconnect immediately.
- Connect on Demand You can configure the router to disconnect from your Internet connection after a specified period of inactivity (Max Idle Time). If your Internet connection has been terminated due to inactivity, Connect on Demand enables the router to automatically re-establish your connection as soon as you attempt to access the Internet again. If you wish to activate Connect on Demand, click the radio button. If you want your Internet connection to remain active at all times, enter 0 in the Max Idle Time field. Otherwise, enter the number of minutes you want to have elapsed before your Internet connection terminates.
- Connect Automatically Connect automatically after the router is disconnected. To use this option, click the radio button.
- Connect Manually You can configure the router to make it connect or disconnect manually. After a specified period of inactivity (Max Idle Time), the router will disconnect from your Internet connection, and you will not be able to re-establish your connection automatically as soon as you attempt to access the Internet again. To use this option, click the radio button. If you want your Internet connection to remain active at all times, enter "0" in the Max Idle Time field. Otherwise, enter the number in minutes that you wish to have the Internet connecting last unless a new link is requested.

**Caution**: Sometimes the connection cannot be disconnected although you specify a time to **Max Idle Time**, since some applications is visiting the Internet continually in the background.

Click the **Save** button to save your settings.

6. If your ISP provides PPTP connection, please select **PPTP/Russia PPTP** option. And you should enter the following parameters (Figure 4-12):

TL-WR841N/TL-WR841ND

| WAN                     |                                                             |  |  |
|-------------------------|-------------------------------------------------------------|--|--|
|                         |                                                             |  |  |
| WAN Connection Type:    | PPTP/Russia PPTP 👻                                          |  |  |
|                         |                                                             |  |  |
| User Name:              |                                                             |  |  |
| Password:               |                                                             |  |  |
| Confirm Password:       |                                                             |  |  |
|                         | Connect Disconnected!                                       |  |  |
|                         |                                                             |  |  |
|                         | Opnamic IP Ostatic IP                                       |  |  |
| Server IP Address/Name: |                                                             |  |  |
| IP Address:             | 0.0.0.0                                                     |  |  |
| Subnet Mask:            | 0.0.0.0                                                     |  |  |
| Gateway:                | 0.0.0                                                       |  |  |
| DNS:                    | 0.0.0.0 , 0.0.0.0                                           |  |  |
|                         |                                                             |  |  |
| Internet IP Address:    | 0.0.0.0                                                     |  |  |
| Internet DNS:           | 0.0.0.0 , 0.0.0.0                                           |  |  |
|                         |                                                             |  |  |
| MTU Size (in bytes):    | 1420 (The default is 1420, do not change unless necessary.) |  |  |
| Max Idle Time:          | 15 minutes (0 means remain active at all times.)            |  |  |
|                         |                                                             |  |  |
| Connection Mode:        | Connect on Demand                                           |  |  |
|                         | <ul> <li>Connect Automatically</li> </ul>                   |  |  |
|                         | Connect Manually                                            |  |  |
|                         |                                                             |  |  |
|                         | Save                                                        |  |  |

Figure 4-12 PPTP Settings

- User Name/Password Enter the User Name and Password provided by your ISP. These fields are case-sensitive.
- Dynamic IP/ Static IP Choose either as you are given by your ISP and enter the ISP's IP address or the domain name.

If you choose static IP and enter the domain name, you should also enter the DNS assigned by your ISP. And click the **Save** button.

Click the Connect button to connect immediately. Click the Disconnect button to disconnect immediately.

Connect on Demand - You can configure the router to disconnect from your Internet connection after a specified period of inactivity (Max Idle Time). If your Internet connection has been terminated due to inactivity, Connect on Demand enables the router to automatically re-establish your connection as soon as you attempt to access the Internet again. If you wish to activate Connect on Demand, click the radio button. If you want your

Internet connection to remain active at all times, enter 0 in the **Max Idle Time** field. Otherwise, enter the number of minutes you want to have elapsed before your Internet connection terminates.

- Connect Automatically Connect automatically after the router is disconnected. To use this option, click the radio button.
- Connect Manually You can configure the router to make it connect or disconnect manually. After a specified period of inactivity (Max Idle Time), the router will disconnect from your Internet connection, and you will not be able to re-establish your connection automatically as soon as you attempt to access the Internet again. To use this option, click the radio button. If you want your Internet connection to remain active at all times, enter "0" in the Max Idle Time field. Otherwise, enter the number in minutes that you wish to have the Internet connecting last unless a new link is requested.

**Caution**: Sometimes the connection cannot be disconnected although you specify a time to Max Idle Time, since some applications are visiting the Internet continually in the background.

Click the **Save** button to save your settings.

### P Note:

If you don't know how to choose the appropriate connection type, click the **Detect** button to allow the router to automatically search your Internet connection for servers and protocols. The connection type will be reported when an active Internet service is successfully detected by the router. This report is for your reference only. To make sure the connection type your ISP provides, please refer to the ISP. The various types of Internet connections that the router can detect are as follows:

- **PPPoE** Connections which use PPPoE that requires a user name and password.
- **Dynamic IP** Connections which use dynamic IP address assignment.
- Static IP Connections which use static IP address assignment.

The router can not detect PPTP/L2TP/BigPond connections with your ISP. If your ISP uses one of these protocols, then you must configure your connection manually.

## 4.5.2 MAC Clone

Choose menu "**Network→MAC Clone**", you can configure the MAC address of the WAN on the screen below, Figure 4-13:

#### TL-WR841N/TL-WR841ND 300Mbps

| IAC Clone              |                   |                     |
|------------------------|-------------------|---------------------|
| WAN MAC Address:       | 00-0A-EB-13-7B-01 | Restore Factory MAC |
| Your PC's MAC Address: | 6C-62-6D-F7-2E-82 | Clone MAC Address   |

Figure 4-13 MAC Address Clone

Some ISPs require that you register the MAC Address of your adapter. Changes are rarely needed here.

- WAN MAC Address This field displays the current MAC address of the WAN port. If your ISP requires you to register the MAC address, please enter the correct MAC address into this field in XX-XX-XX-XX-XX format(X is any hexadecimal digit).
- Your PC's MAC Address This field displays the MAC address of the PC that is managing the router. If the MAC address is required, you can click the Clone MAC Address To button and this MAC address will fill in the WAN MAC Address field.

Click **Restore Factory MAC** to restore the MAC address of WAN port to the factory default value.

Click the **Save** button to save your settings.

#### P Note:

Only the PC on your LAN can use the **MAC Address Clone** function.

#### 4.5.3 LAN

Choose menu "**Network→LAN**", you can configure the IP parameters of the LAN on the screen as below.

| LAN          |                                                                                     |  |
|--------------|-------------------------------------------------------------------------------------|--|
| MAC Address: | F4-EC-38-B5-D2-45                                                                   |  |
|              |                                                                                     |  |
| IP Address:  | 192.168.0.1                                                                         |  |
| Subnet Mask: | 255.255.255.0 💙                                                                     |  |
| IGMP Proxy:  | Enable 🔽                                                                            |  |
|              | Note:IGMP(Internet Group Management Protocol) works for IPTV multicast stream.      |  |
|              | The device supports both IGMP proxy with enabled/disabled option and IGMP snooping. |  |
|              |                                                                                     |  |
|              | Save                                                                                |  |

Figure 4-14 LAN

- MAC Address The physical address of the router, as seen from the LAN. The value can't be changed.
- IP Address Enter the IP address of your router or reset it in dotted-decimal notation (factory default: 192.168.0.1).
- Subnet Mask An address code that determines the size of the network. Normally use 255.255.255.0 as the subnet mask.
- > **IGMP Proxy** If you want to watch TV through IGMP, please **Enable** it.

#### P Note:

- 1. If you change the IP Address of LAN, you must use the new IP Address to login the router.
- 2. If the new LAN IP Address you set is not in the same subnet, the IP Address pool of the DHCP server will change accordingly at the same time, while the Virtual Server and DMZ Host will not take effect until they are re-configured.

# 4.6 Wireless

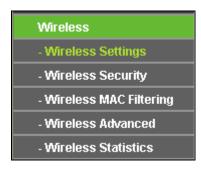

Figure 4-15 Wireless menu

There are five submenus under the Wireless menu (shown in Figure 4-15): **Wireless Settings**, **Wireless Security, Wireless MAC Filtering, Wireless Advanced** and **Wireless Statistics.** Click any of them, and you will be able to configure the corresponding function.

### 4.6.1 Wireless Settings

Choose menu "Wireless  $\rightarrow$  Wireless Setting", you can configure the basic settings for the wireless network on this page.

| Wireless Settings      |                                     |  |  |  |  |
|------------------------|-------------------------------------|--|--|--|--|
|                        |                                     |  |  |  |  |
| Wireless Network Name: | TP-LINK_137B (Also called the SSID) |  |  |  |  |
|                        |                                     |  |  |  |  |
|                        |                                     |  |  |  |  |
|                        |                                     |  |  |  |  |
| Mode:                  | 11bgn mixed                         |  |  |  |  |
| Channel Width:         | Auto 🗸                              |  |  |  |  |
| Channel:               | Auto                                |  |  |  |  |
|                        |                                     |  |  |  |  |
|                        |                                     |  |  |  |  |
|                        | Enable Wireless Router Radio        |  |  |  |  |
|                        | Enable SSID Broadcast               |  |  |  |  |
|                        | Enable WDS Bridging                 |  |  |  |  |
|                        |                                     |  |  |  |  |
|                        | Save                                |  |  |  |  |

Figure 4-16 Wireless Settings

- Wireless Network Name Enter a value of up to 32 characters. The same name of SSID (Service Set Identification) must be assigned to all wireless devices in your network. Considering your wireless network security, the default SSID is set to be TP-LINK\_XXXX (XXXX indicates the last unique four numbers of each router's MAC address). This value is case-sensitive. For example, *TEST* is NOT the same as *test*.
- Region Select your region from the pull-down list. This field specifies the region where the wireless function of the router can be used. It may be illegal to use the wireless function of the router in a region other than one of those specified in this field. If your country or region is not listed, please contact your local government agency for assistance.

When you select your local region from the pull-down list, click the **Save** button, then the Note Dialog appears. Click **OK**.

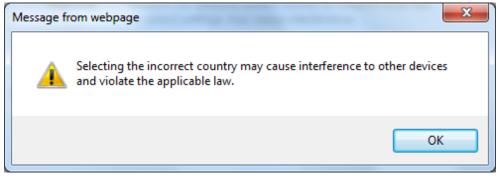

Note Dialog

#### Solution Note:

Limited by local law regulations, version for North America does not have region selection option.

> **Mode -** Select the desired mode. The default setting is 11bgn mixed.

**11bg mixed -** Select if you are using both 802.11b and 802.11g wireless clients.

**11bgn mixed -** Select if you are using a mix of 802.11b, 11g, and 11n wireless clients.

Select the desired wireless mode. It is strongly recommended that you set the Mode to **802.11b&g&n**, and all of 802.11b, 802.11g, and 802.11n wireless stations can connect to the router.

Channel width - Select any channel width from the pull-down list. The default setting is automatic, which can adjust the channel width for your clients automatically.

Note:

If **11bg mixed** is selected in the **Mode** field, the **Channel Width** selecting field will turn grey and the value will become 20M, which is unable to be changed.

- Channel This field determines which operating frequency will be used. The default channel is set to Auto, so the AP will choose the best channel automatically. It is not necessary to change the wireless channel unless you notice interference problems with another nearby access point.
- Enable Wireless Router Radio The wireless radio of this router can be enabled or disabled to allow wireless stations access. Please use the WiFi button on this device to enable/disable radio.
- Enable SSID Broadcast When wireless clients survey the local area for wireless networks to associate with, they will detect the SSID broadcast by the router. If you select the Enable SSID Broadcast checkbox, the Wireless router will broadcast its name (SSID) on the air.
- Enable WDS Bridging Check this box to enable WDS. With this function, the router can bridge two or more WLANs. If this checkbox is selected, you will have to set the following parameters as shown below. Make sure the following settings are correct

|                        | ✓ Enable WDS Bridging |                           |  |
|------------------------|-----------------------|---------------------------|--|
| SSID (to be bridged):  |                       |                           |  |
| BSSID (to be bridged): |                       | Example:00-1D-0F-11-22-33 |  |
|                        | Survey                |                           |  |
| WDS Mode:              | Auto 🖌                |                           |  |
| Key type:              | None                  | *                         |  |
| WEP Index:             | 1                     | *                         |  |
| Auth type:             | open                  | *                         |  |
| Password:              |                       |                           |  |
|                        |                       |                           |  |
|                        | Save                  |                           |  |

- SSID (to be bridged) The SSID of the AP your router is going to connect to as a client. You can also use the search function to select the SSID to join.
- BSSID (to be bridged) The BSSID of the AP your router is going to connect to as a client. You can also use the search function to select the BSSID to join.

- Survey Click this button, you can search the AP which runs in the current channel.
- WDS Mode This field determines which WDS Mode will be used. It is not necessary to change the WDS Mode unless you notice network communication problems with root AP. If you select Auto, then router will choose the appropriate WDS Mode automatically.
- Key type This option should be chosen according to the AP's security configuration. It is recommended that the security type is the same as your AP's security type
- WEP Index This option should be chosen if the key type is WEP(ASCII) or WEP(HEX). It indicates the index of the WEP key.
- Auth Type This option should be chosen if the key type is WEP(ASCII) or WEP(HEX). It indicates the authorization type of the Root AP.
- Password If the AP your router is going to connect needs password, you need to fill the password in this blank.

## 4.6.2 Wireless Security

Choose menu "**Wireless**→**Wireless Security**", you can configure the security settings of your wireless network.

There are five wireless security modes supported by the router: WEP (Wired Equivalent Privacy), WPA (Wi-Fi Protected Access), WPA2 (Wi-Fi Protected Access 2), WPA2-PSK (Pre-Shared Key), WPA-PSK (Pre-Shared Key).

| Wireless Security                |                                                                                               |  |  |  |
|----------------------------------|-----------------------------------------------------------------------------------------------|--|--|--|
|                                  |                                                                                               |  |  |  |
| O Disable Security               |                                                                                               |  |  |  |
|                                  |                                                                                               |  |  |  |
| WPA/WPA2 - Personal(Recommended) | )                                                                                             |  |  |  |
| Version:                         | WPA2-PSK                                                                                      |  |  |  |
| Encryption:                      | AES                                                                                           |  |  |  |
| Wireless Password:               | 12345670                                                                                      |  |  |  |
|                                  | (You can enter ASCII characters between 8 and 63 or Hexadecimal characters between 8 and 64.) |  |  |  |
| Group Key Update Period:         | 0 Seconds (Keep it default if you are not sure, minimum is 30, 0 means no update)             |  |  |  |
|                                  |                                                                                               |  |  |  |
| WPA/WPA2 - Enterprise            |                                                                                               |  |  |  |
| Version:                         | Automatic 💌                                                                                   |  |  |  |
| Encryption:                      | Automatic 💌                                                                                   |  |  |  |
| Radius Server IP:                |                                                                                               |  |  |  |
| Radius Port:                     | 1812 (1-65535, 0 stands for default port 1812)                                                |  |  |  |
| Radius Password:                 |                                                                                               |  |  |  |
| Group Key Update Period:         | Group Key Update Period: 0 (in second, minimum is 30, 0 means no update)                      |  |  |  |
| ○ WEP                            |                                                                                               |  |  |  |
| Туре:                            | Automatic                                                                                     |  |  |  |
| WEP Key Format:                  | Hexadecimal                                                                                   |  |  |  |
| Key Selected                     | WEP Кеу Кеу Туре                                                                              |  |  |  |
| Key 1: 💿                         | Disabled 💌                                                                                    |  |  |  |
| Key 2: 🔘                         | Disabled 💌                                                                                    |  |  |  |
| Key 3: 🔘                         | Disabled 💌                                                                                    |  |  |  |
| Key 4: 🔾                         | Disabled 💌                                                                                    |  |  |  |
|                                  |                                                                                               |  |  |  |
|                                  |                                                                                               |  |  |  |
|                                  | Save                                                                                          |  |  |  |
|                                  | Jave                                                                                          |  |  |  |

Figure 4-17 Wireless Security

- Disable Security If you do not want to use wireless security, select this check box, but it's strongly recommended to choose one of the following modes to enable security.
- WPA/WPA2 Personal (Recommended) It's the WPA/WPA2 authentication type based on pre-shared passphrase.
  - Version you can choose the version of the WPA-PSK security on the drop-down list. The default setting is Automatic, which can select WPA-PSK (Pre-shared key of WPA) or WPA2-PSK (Pre-shared key of WPA) automatically based on the wireless station's capability and request.
  - Encryption When WPA-PSK or WPA is set as the Authentication Type, you can select either Automatic, or TKIP or AES as Encryption.

#### P Note:

If you check the **WPA/WPA2 – Personal (Recommended)** radio button and choose TKIP encryption, you will find a notice in red as shown in Figure 4-18.

TL-WR841N/TL-WR841ND 300Mbps Wireless N Router

| Version:                 | WPA2-PSK                                                                                      |  |  |
|--------------------------|-----------------------------------------------------------------------------------------------|--|--|
| Encryption:              | TKIP                                                                                          |  |  |
| Wireless Password:       | 59298779                                                                                      |  |  |
|                          | (You can enter ASCII characters between 8 and 63 or Hexadecimal characters between 8 and 64.) |  |  |
| Group Key Update Period: | 0 Seconds                                                                                     |  |  |
|                          | (Keep it default if you are not sure, minimum is 30, 0 means no update)                       |  |  |

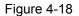

- Wireless Password You can enter ASCII characters between 8 and 63 characters or 8 to 64 Hexadecimal characters.
- **Group Key Update Period** Specify the group key update interval in seconds. The value should be 30 or above. Enter 0 to disable the update.

Be sure to click the **Save** button to save your settings on this page.

- > WPA /WPA2 Enterprise It's based on Radius Server.
  - Version you can choose the version of the WPA security on the pull-down list. The default setting is Automatic, which can select WPA (Wi-Fi Protected Access) or WPA2 (WPA version 2) automatically based on the wireless station's capability and request.
  - Encryption You can select either Automatic, or TKIP or AES.

#### Solution Note:

If you check the **WPA/WPA2** radio button and choose TKIP encryption, you will find a notice in red as shown in Figure 4-19.

| WPA/WPA2 - Enterprise                                  |                                                                                                    |
|--------------------------------------------------------|----------------------------------------------------------------------------------------------------|
| Version:                                               | Automatic 🗸                                                                                           |
| Encryption:                                            | TKIP                                                                                                  |
| Radius Server IP:                                      |                                                                                                    |
| Radius Port:                                           | 1812 (1-65535, 0 stands for default port 1812)                                                        |
| Radius Password:                                       |                                                                                                    |
| Group Key Update Period:                               | 0 (in second, minimum is 30, 0 means no update)                                                       |
| We do not recommend using not supported by 802.11n spe | the TKIP encryption if this device operates in 802.11n mode due to the fact that TKIP is ecification. |

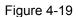

- Radius Server IP Enter the IP address of the Radius Server.
- Radius Port Enter the port that radius service used.
- Radius Password Enter the password for the Radius Server.

- **Group Key Update Period** Specify the group key update interval in seconds. The value should be 30 or above. Enter 0 to disable the update.
- WEP It is based on the IEEE 802.11 standard. If you select this check box, you will find a notice in red as show in Figure 4-20.

| Туре:           | Automatic 🗸   |            |
|-----------------|---------------|------------|
| WEP Key Format: | Hexadecimal 💌 |            |
| Key Selected    | WEP Key       | Кеу Туре   |
| Key 1: 💿        |               | Disabled 💌 |
| Key 2: 🔾        |               | Disabled 💌 |
| Key 3: 🔾        |               | Disabled 💌 |
| Key 4: 🔾        |               | Disabled 💌 |

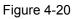

- **Type** you can choose the type for the WEP security on the pull-down list. The default setting is **Automatic**, which can select **Open System** or **Shared Key** authentication type automatically based on the wireless station's capability and request.
- WEP Key Format Hexadecimal and ASCII formats are provided. Hexadecimal format stands for any combination of hexadecimal digits (0-9, a-f, A-F) in the specified length.
   ASCII format stands for any combination of keyboard characters in the specified length.
- **WEP Key-** Select which of the four keys will be used and enter the matching WEP key that you create. Make sure these values are identical on all wireless stations in your network.
- **Key Type** You can select the WEP key length (64-bit, or 128-bit, or 152-bit.) for encryption. "Disabled" means this WEP key entry is invalid.

**64-bit** - You can enter 10 hexadecimal digits (any combination of 0-9, a-f, A-F, zero key is not promoted) or 5 ASCII characters.

**128-bit** - You can enter 26 hexadecimal digits (any combination of 0-9, a-f, A-F, zero key is not promoted) or 13 ASCII characters.

**152-bit -** You can enter 32 hexadecimal digits (any combination of 0-9, a-f, A-F, zero key is not promoted) or 16 ASCII characters.

### P Note:

If you do not set the key, the wireless security function is still disabled even if you have selected Shared Key as Authentication Type.

## 4.6.3 Wireless MAC Filtering

Choose menu "Wireless  $\rightarrow$  MAC Filtering", you can control the wireless access by configuring the Wireless MAC Address Filtering function, shown in Figure 4-21.

| Wireless MAC Filtering                                                                                                    |                      |                              |        |  |
|----------------------------------------------------------------------------------------------------|----------------------|------------------------------|--------|--|
|                                                                                                    |                      |                              |        |  |
| Wireless MAC Filtering: Disabled Enable                                                                                                    |                      |                              |        |  |
| Filtering Rules                                                                                                    |                      |                              |        |  |
| One contraction of the station of the station of | ed by any enabled en | tries in the list to access. |        |  |
| Allow the stations specified                                                                                                    | ed by any enabled en | tries in the list to access. |        |  |
|                                                                                                    |                      |                              |        |  |
| ID MAC Address                                                                                                    | Status               | Description                  | Modify |  |
| Add New Enable All Disable All Delete All                                                                                                    |                      |                              |        |  |
| Previous Next                                                                                                    |                      |                              |        |  |

Figure 4-21 Wireless MAC address Filtering

To filter wireless users by MAC Address, click Enable. The default setting is Disabled.

- > MAC Address The wireless station's MAC address that you want to filter.
- > Status The status of this entry either Enabled or Disabled.
- > **Description -** A simple description of the wireless station.

To Add a Wireless MAC Address filtering entry, click the **Add New...** button. The **"Add or Modify Wireless MAC Address Filtering entry"** page will appear, shown in Figure 4-22:

| Add or Modify Wireless MAC Address Filtering entry |           |  |  |  |  |
|----------------------------------------------------|-----------|--|--|--|--|
|                                                    |           |  |  |  |  |
| MAC Address:                                       |           |  |  |  |  |
| Description:                                       |           |  |  |  |  |
| Status:                                            | Enabled 💙 |  |  |  |  |
|                                                    |           |  |  |  |  |
|                                                    | Save Back |  |  |  |  |

Figure 4-22 Add or Modify Wireless MAC Address Filtering entry

## To add or modify a MAC Address Filtering entry, follow these instructions:

- Enter the appropriate MAC Address into the MAC Address field. The format of the MAC Address is XX-XX-XX-XX-XX-XX (X is any hexadecimal digit). For example: 00-0A-EB-00-07-8A.
- 2. Enter a simple description of the wireless station in the **Description** field. For example: Wireless station A.
- 3. Status Select Enabled or Disabled for this entry on the Status pull-down list.
- 4. Click the Save button to save this entry.

To modify or delete an existing entry:

- 1. Click the **Modify** in the entry you want to modify. If you want to delete the entry, click the **Delete**.
- 2. Modify the information.
- 3. Click the **Save** button.

Click the **Enable All** button to make all entries enabled

Click the **Disabled All** button to make all entries disabled.

Click the Delete All button to delete all entries

Click the **Next** button to go to the next page

Click the **Previous** button to return to the previous page.

**For example:** If you desire that the wireless station A with MAC address 00-0A-EB-00-07-8A and the wireless station B with MAC address 00-0A-EB-00-23-11 are able to access the router, but all the other wireless stations cannot access the router, you can configure the **Wireless MAC Address Filtering** list by following these steps:

- 1. Click the **Enable** button to enable this function.
- 2. Select the radio button: **Allow** the stations specified by any enabled entries in the list to access for **Filtering Rules**.
- 3. Delete all or disable all entries if there are any entries already.
- Click the Add New... button and enter the MAC address 00-0A-EB-00-07-8A /00-0A-EB-00-23-11 in the MAC Address field, then enter wireless station A/B in the Description field, while select Enabled in the Status pull-down list. Finally, click the Save button.

The filtering rules that configured should be similar to the following list:

| Itering Rules                                 |                                                                                                    |                                                                                                    |                                                                                                    |
|-----------------------------------------------|----------------------------------------------------------------------------------------------------|----------------------------------------------------------------------------------------------------|----------------------------------------------------------------------------------------------------|
| O Deny the stations specified                 | ed by any enabl                                                                                                    | ed entries in the list to access.                                                                                                    |                                                                                                    |
| <ul> <li>Allow the stations specif</li> </ul> | ied by any enabl                                                                                                    | ed entries in the list to access.                                                                                                    |                                                                                                    |
|                                               |                                                                                                    |                                                                                                    |                                                                                                    |
| MAC Address                                   | Status                                                                                                    | Description                                                                                                    | Modify                                                                                                    |
| 00-0A-EB-00-07-8A                             | Enabled                                                                                                    | wireless station A                                                                                                    | Modify Delete                                                                                                    |
| 00-0A-EB-00-23-11                             | Enabled                                                                                                    | wireless station B                                                                                                    | Modify Delete                                                                                                    |
|                                               | <ul> <li>Deny the stations specifi</li> <li>Allow the stations specifi</li> <li>MAC Address</li> <li>00-0A-EB-00-07-8A</li> </ul> | <ul> <li>Deny the stations specified by any enable</li> <li>Allow the stations specified by any enable</li> <li>MAC Address</li> <li>Status</li> <li>00-0A-EB-00-07-8A</li> <li>Enabled</li> </ul> | <ul> <li>Deny the stations specified by any enabled entries in the list to access.</li> <li>Allow the stations specified by any enabled entries in the list to access.</li> </ul> MAC Address Status Description 00-0A-EB-00-07-8A Enabled wireless station A |

# 4.6.4 Wireless Advanced

Choose menu "Wireless → Wireless Advanced", you can configure the advanced settings of your wireless network.

| Wireless Advanced        |         |                |
|--------------------------|---------|----------------|
|                          |         |                |
| Transmit Power:          | High    | ~              |
| Beacon Interval :        | 100     | (20-1000)      |
| RTS Threshold:           | 2346    | (1-2346)       |
| Fragmentation Threshold: | 2346    | (256-2346)     |
| DTIM Interval:           | 1       | (1-255)        |
|                          | 🗹 Enab  | le WMM         |
|                          | 🔽 Enab  | le Short Gl    |
|                          | 📃 Enabl | e AP Isolation |
|                          |         |                |
|                          | Sav     | /e             |

Figure 4-23 Wireless Advanced

- Transmit Power Here you can specify the transmit power of router. You can select High, Middle or Low which you would like. High is the default setting and is recommended.
- Beacon Interval Enter a value between 20-1000 milliseconds for Beacon Interval here. The beacons are the packets sent by the router to synchronize a wireless network. Beacon Interval value determines the time interval of the beacons. The default value is 100.
- RTS Threshold Here you can specify the RTS (Request to Send) Threshold. If the packet is larger than the specified RTS Threshold size, the router will send RTS frames to a particular receiving station and negotiate the sending of a data frame. The default value is 2346.

- Fragmentation Threshold This value is the maximum size determining whether packets will be fragmented. Setting the Fragmentation Threshold too low may result in poor network performance since excessive packets. 2346 is the default setting and is recommended.
- DTIM Interval This value determines the interval of the Delivery Traffic Indication Message (DTIM). A DTIM field is a countdown field informing clients of the next window for listening to broadcast and multicast messages. When the router has buffered broadcast or multicast messages for associated clients, it sends the next DTIM with a DTIM Interval value. You can specify the value between 1-255 Beacon Intervals. The default value is 1, which indicates the DTIM Interval is the same as Beacon Interval.
- Enable WMM WMM function can guarantee the packets with high- priority messages being transmitted preferentially. It is strongly recommended enabled.
- Enable Short GI This function is recommended for it will increase the data capacity by reducing the guard interval time.
- Enabled AP Isolation This function can isolate wireless stations on your network from each other. Wireless devices will be able to communicate with the router but not with each other. To use this function, check this box. AP Isolation is disabled by default.

P Note:

If you are not familiar with the setting items in this page, it's strongly recommended to keep the provided default values; otherwise it may result in lower wireless network performance.

### 4.6.5 Wireless Statistics

Choose menu "Wireless → Wireless Statistics", you can see the MAC Address, Current Status, Received Packets and Sent Packets for each connected wireless station.

| Wire      | less Statistics           |                |                         |              |
|-----------|---------------------------|----------------|-------------------------|--------------|
|           |                           |                |                         |              |
| Current ( | Connected Wireless Statio | ns numbers: 1  | Refresh                 |              |
| ID        | MAC Address               | Current Status | <b>Received Packets</b> | Sent Packets |
| 1         | 00-0A-EB-88-34-75         | STA-ASSOC      | 416                     | 2            |
|           |                           | Previous       | Next                    |              |

Figure 4-24 The router attached wireless stations

> MAC Address - The connected wireless station's MAC address

- Current Status The connected wireless station's running status, one of STA-AUTH / STA-ASSOC / STA-JOINED / WPA / WPA-PSK / WPA2 / WPA2-PSK / AP-UP / AP-DOWN / Disconnected
- > **Received Packets -** Packets received by the station
- > Sent Packets Packets sent by the station

You cannot change any of the values on this page. To update this page and to show the current connected wireless stations, click on the **Refresh** button.

If the numbers of connected wireless stations go beyond one page, click the **Next** button to go to the next page and click the **Previous** button to return the previous page.

## P Note:

This page will be refreshed automatically every 5 seconds.

# 4.7 DHCP

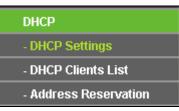

Figure 4-25 The DHCP menu

There are three submenus under the DHCP menu (shown in Figure 4-25): **DHCP Settings**, **DHCP Clients List** and **Address Reservation.** Click any of them, and you will be able to configure the corresponding function.

# 4.7.1 DHCP Settings

Choose menu "**DHCP**  $\rightarrow$  **DHCP Settings**", you can configure the DHCP Server on the page (shown in Figure 4-26). The router is set up by default as a DHCP (Dynamic Host Configuration Protocol) server, which provides the TCP/IP configuration for all the PC(s) that are connected to the router on the LAN.

| DHCP Settings                                                                                                    |                                                                                                    |
|----------------------------------------------------------------------------------------------------|----------------------------------------------------------------------------------------------------|
| DHCP Server:<br>Start IP Address:<br>End IP Address:<br>Address Lease Time:<br>Default Gateway:<br>Default Domain:<br>Primary DN S:<br>Secondary DN S: | <ul> <li>Disable  Enable</li> <li>192.168.0.100</li> <li>192.168.0.199</li> <li>120 minutes (1~2880 minutes, the default value is 120)</li> <li>192.168.0.1 (Optional)</li> <li>(Optional)</li> <li>0.0.0 (Optional)</li> <li>0.0.0 (Optional)</li> <li>0.0.0 (Optional)</li> </ul> |
|                                                                                                    | Save                                                                                                    |

Figure 4-26 DHCP Settings

- DHCP Server Enable or Disable the DHCP server. If you disable the Server, you must have another DHCP server within your network or else you must configure the computer manually.
- Start IP Address Specify an IP address for the DHCP Server to start with when assigning IP addresses. 192.168.0.100 is the default start address.
- End IP Address Specify an IP address for the DHCP Server to end with when assigning IP addresses. 192.168.0.199 is the default end address.
- Address Lease Time The Address Lease Time is the amount of time a network user will be allowed connection to the router with their current dynamic IP Address. Enter the amount of time in minutes and the user will be "leased" this dynamic IP Address. After the time is up, the user will be automatically assigned a new dynamic IP address. The range of the time is 1 ~ 2880 minutes. The default value is 120 minutes.
- Default Gateway (Optional.) Suggest to input the IP address of the LAN port of the router, default value is 192.168.0.1
- > Default Domain (Optional.) Input the domain name of your network.
- Primary DNS (Optional.) Input the DNS IP address provided by your ISP. Or consult your ISP.
- Secondary DNS (Optional.) Input the IP address of another DNS server if your ISP provides two DNS servers.

#### PNote:

To use the DHCP server function of the router, you must configure all computers on the LAN as **"Obtain an IP Address automatically"** mode.

# 4.7.2 DHCP Clients List

Choose menu "**DHCP** $\rightarrow$ **DHCP Clients List**", you can view the information about the clients attached to the router in the next screen (shown in Figure 4-27).

| D  | HCP Client List |                   |               |            |
|----|-----------------|-------------------|---------------|------------|
|    |                 |                   |               |            |
| ID | Client Name     | MAC Address       | Assigned IP   | Lease Time |
| 1  | tplink16461     | 50-E5-49-C8-E2-7A | 192.168.0.100 | 01:12:39   |
|    |                 |                   |               |            |
|    |                 | Refresh           |               |            |

Figure 4-27 DHCP Clients List

- > **ID** The index of the DHCP Client
- > Client Name The name of the DHCP client
- > MAC Address The MAC address of the DHCP client
- > Assigned IP The IP address that the router has allocated to the DHCP client.
- Lease Time The time of the DHCP client leased. After the dynamic IP address has expired, a new dynamic IP address will be automatically assigned to the user.

You cannot change any of the values on this page. To update this page and to show the current attached devices, click the **Refresh** button.

## 4.7.3 Address Reservation

Choose menu "**DHCP→Address Reservation**", you can view and add a reserved addresses for clients via the next screen (shown in Figure 4-28).When you specify a reserved IP address for a PC on the LAN, that PC will always receive the same IP address each time when it accesses the DHCP server. Reserved IP addresses should be assigned to the servers that require permanent IP settings.

| Addr  | ess Reservation   |                     |         |               |
|-------|-------------------|---------------------|---------|---------------|
|       |                   |                     |         |               |
| ID    | MAC Address       | Reserved IP Address | Status  | Modify        |
| 1     | 00-11-22-33-44-AA | 192.168.0.100       | Enabled | Modify Delete |
|       |                   |                     |         |               |
| Add N | lew Enable All    | Disable All Delete  | : All   |               |
|       |                   |                     |         |               |
|       |                   | Previous            | ]       |               |

Figure 4-28 Address Reservation

> MAC Address - The MAC address of the PC for which you want to reserve IP address.

- > Assigned IP Address The IP address of the router reserved.
- > **Status -** The status of this entry either **Enabled** or **Disabled**.

#### To Reserve IP addresses:

- 1. Click the Add New ... button. (Pop-up Figure 4-29)
- 2. Enter the MAC address (in XX-XX-XX-XX-XX format.) and IP address in dotted-decimal notation of the computer you wish to add.
- 3. Click the **Save** button when finished.

| Add or Modify an Address Reservation Entry |           |  |  |  |
|--------------------------------------------|-----------|--|--|--|
|                                            |           |  |  |  |
| MAC Address:                               |           |  |  |  |
| Reserved IP Address:                       |           |  |  |  |
| Status:                                    | Enabled 💌 |  |  |  |
|                                            |           |  |  |  |
|                                            | Save Back |  |  |  |

Figure 4-29 Add or Modify an Address Reservation Entry

#### To modify or delete an existing entry:

- 1. Click the **Modify** in the entry you want to modify. If you want to delete the entry, click the **Delete**.
- 2. Modify the information.
- 3. Click the **Save** button.

Click the Enable/ Disabled All button to make all entries enabled/disabled

Click the Delete All button to delete all entries

Click the **Next** button to go to the next page and Click the **Previous** button to return the previous page.

# 4.8 Forwarding

| Forwarding        |
|-------------------|
| - Virtual Servers |
| - Port Triggering |
| - DMZ             |
| - UPnP            |

Figure 4-30 The Forwarding menu

There are four submenus under the Forwarding menu (shown in Figure 4-30): **Virtual Servers**, **Port Triggering**, **DMZ** and **UPnP**. Click any of them, and you will be able to configure the corresponding function.

## 4.8.1 Virtual Servers

Choose menu "Forwarding→Virtual Servers", you can view and add virtual servers in the next screen (shown in Figure 4-31). Virtual servers can be used for setting up public services on your LAN, such as DNS, Email and FTP. A virtual server is defined as a service port, and all requests from the Internet to this service port will be redirected to the computer specified by the server IP. Any PC that was used for a virtual server must have a static or reserved IP Address because its IP Address may be changed when using the DHCP function.

| Virtual Servers |               |               |            |         |               |  |
|-----------------|---------------|---------------|------------|---------|---------------|--|
|                 |               |               |            |         |               |  |
| ID Service Port | Internal Port | IP Address    | Protocol   | Status  | Modify        |  |
| 1 11130         | 11120         | 192.168.0.198 | ALL        | Enabled | Modify Delete |  |
|                 |               |               |            |         |               |  |
| Add New         | Enable All    | Disable All   | Delete All |         |               |  |
|                 |               |               |            |         |               |  |
| Previous Next   |               |               |            |         |               |  |

Figure 4-31 Virtual Servers

- Service Port The numbers of External Ports. You can type a service port or a range of service ports (in XXX – YYY format, XXX is the start port number, YYY is the end port number).
- Internal Port The Internal Service Port number of the PC running the service application. You can leave it blank if the Internal Port is the same as the Service Port, or enter a specific port number when Service Port is a single one.
- > **IP Address -** The IP Address of the PC providing the service application.
- Protocol The protocol used for this application, either TCP, UDP, or All (all protocols supported by the router).
- > Status The status of this entry either Enabled or Disabled.

### To set up a virtual server entry:

- 1. Click the Add New... button. (pop-up Figure 4-32)
- Select the service you want to use from the Common Service Port list. If the Common Service Port list does not have the service that you want to use, type the number of the service port or service port range in the Service Port box.
- 3. Type the IP Address of the computer in the **IP Address** box.

- 4. Select the protocol used for this application, either **TCP** or **UDP**, or **AII**.
- 5. Select the **Enable** check box to enable the virtual server.
- 6. Click the **Save** button.

| Add or Modify a Virtu | al Server Entry |
|-----------------------|-----------------|
|                       |                 |
| Service Port:         | (XX-XX or XX)   |
| IP Address:           |                 |
| Protocol:             | ALL 🗸           |
| Status:               | Enabled 💙       |
| Common Service Port:  | Select One      |
|                       | Save Back       |

Figure 4-32 Add or Modify a Virtual Server Entry

## P Note:

If your computer or server has more than one type of available service, please select another service, and enter the same IP Address for that computer or server.

## To modify or delete an existing entry:

- 1. Click the **Modify** in the entry you want to modify. If you want to delete the entry, click the **Delete**.
- 2. Modify the information.
- 3. Click the **Save** button.

Click the **Enable/ Disabled All** button to make all entries enabled/ disabled.

Click the Delete All button to delete all entries.

Click the **Next** button to go to the next page and click the **Previous** button to return the previous page.

## P Note:

If you set the service port of the virtual server as 80, you must set the Web management port on **System Tools -> Remote Management** page to be any other value except 80 such as 8080. Otherwise there will be a conflict to disable the virtual server.

## 4.8.2 Port Triggering

Choose menu "**Forwarding**→**Port Triggering**", you can view and add port triggering in the next screen (shown in Figure 4-33). Some applications require multiple connections, like Internet games, video conferencing, Internet calling and so on. These applications cannot work with a

pure NAT router. Port Triggering is used for some of these applications that can work with an NAT router.

| Port Trigge     | ring                           |                            |                   |                   |                         |
|-----------------|--------------------------------|----------------------------|-------------------|-------------------|-------------------------|
| ID Trigger Port | <b>Trigger Protocol</b><br>ALL | Incoming Port<br>8970-8999 | Incoming Protocol | Status<br>Enabled | Modify<br>Modify Delete |
| Add New         | Enable All                     | Disable All                | Delete All        |                   |                         |
|                 | P                              | revious                    | Next              |                   |                         |

Figure 4-33 Port Triggering

Once the router is configured, the operation is as follows:

- 1. A local host makes an outgoing connection using a destination port number defined in the Trigger Port field.
- 2. The router records this connection, opens the incoming port or ports associated with this entry in the Port Triggering table, and associates them with the local host.
- 3. When necessary the external host will be able to connect to the local host using one of the ports defined in the **Incoming Ports** field.
- Trigger Port The port for outgoing traffic. An outgoing connection using this port will
   "Trigger" this rule.
- Trigger Protocol The protocol used for Trigger Ports, either TCP, UDP, or All (all protocols supported by the router).
- Incoming Ports Range The port or port range used by the remote system when it responds to the outgoing request. A response using one of these ports will be forwarded to the PC that triggered this rule. You can input at most 5 groups of ports (or port section). Every group of ports must be set apart with ",". For example, 2000-2038, 2050-2051, 2085, 3010-3030.
- Incoming Protocol The protocol used for Incoming Ports Range, either TCP or UDP, or ALL (all protocols supported by the router).
- > **Status -** The status of this entry either **Enabled** or **Disabled**.

### To add a new rule, follow the steps below.

- 1. Click the **Add New...** button, the next screen will pop-up as shown in Figure 4-34.
- 2. Select a common application from the **Common Applications** drop-down list, then the **Trigger Port** field and the **Incoming Ports** field will be automatically filled. If the **Common**

**Applications** do not have the application you need, enter the **Trigger Port** and the **Incoming Ports** manually.

- 3. Select the protocol used for Trigger Port from the **Trigger Protocol** drop-down list, either **TCP**, **UDP**, or **All**.
- 4. Select the protocol used for Incoming Ports from the **Incoming Protocol** drop-down list, either **TCP** or **UDP**, or **All**.
- 5. Select Enable in Status field.
- 6. Click the **Save** button to save the new rule.

| Add or Modify a Port | Triggering Entry |
|----------------------|------------------|
|                      |                  |
| Trigger Port:        |                  |
| Trigger Protocol:    | ALL 💌            |
| Incoming Ports:      |                  |
| Incoming Protocol:   | ALL 💌            |
| Status:              | Enabled 💌        |
| C                    |                  |
| Common Applications: | Select One       |
|                      | Save Back        |
|                      |                  |

Figure 4-34 Add or Modify a Triggering Entry

#### To modify or delete an existing entry:

- 1. Click the **Modify** in the entry you want to modify. If you want to delete the entry, click the **Delete**.
- 2. Modify the information.
- 3. Click the **Save** button.

Click the Enable All button to make all entries enabled

Click the **Disabled All** button to make all entries disabled.

Click the **Delete All** button to delete all entries

## P Note:

- 1. When the trigger connection is released, the according opening ports will be closed.
- 2. Each rule allowed to be used only by one host on LAN synchronously. The trigger connection of other hosts on LAN will be refused.
- 3. Incoming Port Range cannot overlap each other.

## 4.8.3 DMZ

Choose menu "**Forwarding**  $\rightarrow$  **DMZ**", you can view and configure DMZ host in the screen (shown in Figure 4-35). The DMZ host feature allows one local host to be exposed to the Internet for a special-purpose service such as Internet gaming or videoconferencing. DMZ host forwards all the ports at the same time. Any PC whose port is being forwarded must have its DHCP client function disabled and should have a new static IP Address assigned to it because its IP Address may be changed when using the DHCP function.

| DMZ                  |                    |
|----------------------|--------------------|
|                      |                    |
| Current DMZ Status:  | ○ Enable ④ Disable |
| DMZ Host IP Address: | 0.0.0.0            |
|                      |                    |
|                      | Save               |

Figure 4-35 DMZ

### To assign a computer or server to be a DMZ server:

- 1. Click the **Enable** radio button
- 2. Enter the local host IP Address in the DMZ Host IP Address field
- 3. Click the **Save** button.

#### Solution Note:

After you set the DMZ host, the firewall related to the host will not work.

### 4.8.4 UPnP

Choose menu "**Forwarding→UPnP**", you can view the information about **UPnP**(Universal Plug and Play) in the screen (shown in Figure 4-36).The UPnP feature allows the devices, such as Internet computers, to access the local host resources or devices as needed. UPnP devices can be automatically discovered by the UPnP service application on the LAN.

| UP     | nP                            |               |          |               |               |         |
|--------|-------------------------------|---------------|----------|---------------|---------------|---------|
| Curren | t UPnP Status: Enabled        |               | Disable  |               |               |         |
| Cur    | rrent UPnP Settings List      |               |          |               |               |         |
| ID     | App Description               | External Port | Protocol | Internal Port | IP Address    | Status  |
| 1      | BitComet(192.168.0.100:23959) | 23959         | TCP      | 23959         | 192.168.0.100 | Enabled |
| 2      | BitComet(192.168.0.100.23959) | 23959         | UDP      | 23959         | 192.168.0.100 | Enabled |
|        |                               |               |          |               |               |         |
|        | Refresh                       |               |          |               |               |         |

Figure 4-36 UPnP Setting

- Current UPnP Status UPnP can be enabled or disabled by clicking the Enable or Disable button. As allowing this may present a risk to security, this feature is enabled by default.
- > Current UPnP Settings List This table displays the current UPnP information.
- App Description -The description provided by the application in the UPnP request
- **External Port** External port, which the router opened for the application.
- **Protocol** Shows which type of protocol is opened.
- Internal Port Internal port, which the router opened for local host.
- **IP Address** The UPnP device that is currently accessing the router.
- **Status** The port's status displayed here. "Enabled" means that port is still active. Otherwise, the port is inactive.

Click **Refresh** to update the Current UPnP Settings List.

# 4.9 Security

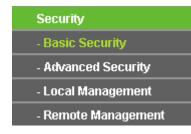

Figure 4-37 The Security menu

There are four submenus under the Security menu as shown in Figure 4-37: **Basic Security**, **Advanced Security**, **Local Management** and **Remote Management**. Click any of them, and you will be able to configure the corresponding function.

## 4.9.1 Basic Security

Choose menu "Security  $\rightarrow$  Basic Security", you can configure the basic security in the screen as shown in Figure 4-37.

| Basic Security     |                    |
|--------------------|--------------------|
|                    |                    |
| Firewall           |                    |
| SPI Firewall:      | Enable O Disable   |
|                    |                    |
| VPN                |                    |
| PPTP Passthrough:  | Enable O Disable   |
| L2TP Passthrough:  | Enable 		Disable   |
| IPSec Passthrough: | Enable O Disable   |
|                    |                    |
| ALG                |                    |
| FTP ALG:           | 💿 Enable 🔿 Disable |
| TFTP ALG:          | ● Enable ○ Disable |
| H323 ALG:          | Enable O Disable   |
| RTSP ALG:          | Enable O Disable   |
|                    |                    |
|                    | Save               |

Figure 4-38 Basic Security

- Firewall A firewall protects your network from the outside world. Here you can enable or disable the router's firewall.
  - **SPI Firewall** SPI (Stateful Packet Inspection, also known as dynamic packet filtering) helps to prevent cyber attacks by tracking more state per session. It validates that the traffic passing through the session conforms to the protocol. SPI Firewall is enabled by factory default. If you want all the computers on the LAN exposed to the outside world, you can disable it.
- VPN VPN Passthrough must be enabled if you want to allow VPN tunnels using IPSec, PPTP, or L2TP protocols to pass through the router's firewall.
  - **PPTP Passthrough -** Point-to-Point Tunneling Protocol (PPTP) allows the Point-to-Point Protocol (PPP) to be tunneled through an IP network. To allow PPTP tunnels to pass through the router, keep the default, **Enabled**.

- **L2TP Passthrough** Layer 2 Tunneling Protocol (L2TP) is the method used to enable Point-to-Point sessions via the Internet on the Layer 2 level. To allow L2TP tunnels to pass through the router, keep the default, **Enabled**.
- **IPSec Passthrough** Internet Protocol Security (IPSec) is a suite of protocols for ensuring private, secure communications over Internet Protocol (IP) networks, through the use of cryptographic security services. To allow IPSec tunnels to pass through the router, keep the default, **Enabled**.
- ALG It is recommended to enable Application Layer Gateway (ALG) because ALG allows customized Network Address Translation (NAT) traversal filters to be plugged into the gateway to support address and port translation for certain application layer "control/data" protocols such as FTP, TFTP, H323 etc.
  - **FTP ALG** To allow FTP clients and servers to transfer data across NAT, keep the default **Enable**.
  - **TFTP ALG** To allow TFTP clients and servers to transfer data across NAT, keep the default **Enable**.
  - **H323 ALG** To allow Microsoft NetMeeting clients to communicate across NAT, keep the default **Enable**.
  - **RTSP ALG** To allow some media player clients to communicate with some streaming media servers across NAT, click Enable.

Click the **Save** button to save your settings.

## 4.9.2 Advanced Security

Choose menu "Security  $\rightarrow$  Advanced Security", you can protect the router from being attacked by TCP-SYN Flood, UDP Flood and ICMP-Flood in the screen as shown in Figure 4-39.

TL-WR841N/TL-WR841ND

| Advanced Security                           |                     |
|---------------------------------------------|---------------------|
| Packets Statistics Interval (5 ~ 60):       | 10 Seconds          |
| DoS Protection:                             | Disable      Enable |
| 203110100401                                |                     |
| Enable ICMP-FLOOD Attack Filtering          |                     |
| ICMP-FLOOD Packets Threshold (5 ~ 3600):    | 50 Packets/Secs     |
| Enable UDP-FLOOD Filtering                  |                     |
| UDP-FLOOD Packets Threshold (5 ~ 3600):     | 500 Packets/Secs    |
| Enable TCP-SYN-FLOOD Attack Filtering       |                     |
| TCP-SYN-FLOOD Packets Threshold (5 ~ 3600): | 50 Packets/Secs     |
| Ignore Ping Packet from WAN Port to Router  |                     |
| Forbid Ping Packet from LAN Port to Router  |                     |
| Save Blocked DoS Host Li                    | st                  |

Figure 4-39 Advanced Security

- Packets Statistics Interval (5~60) The default value is 10. Select a value between 5 and 60 seconds from the drop-down list. The Packets Statistics Interval value indicates the time section of the packets statistics. The result of the statistics is used for analysis by SYN Flood, UDP Flood and ICMP-Flood.
- DoS Protection Denial of Service protection. Check the Enable or Disable button to enable or disable the DoS protection function. Only when it is enabled, will the flood filters be enabled.

#### P Note:

Dos Protection will take effect only when the **Traffic Statistics** in "System Tool  $\rightarrow$  Traffic Statistics" is enabled.

- Enable ICMP-FLOOD Attack Filtering Enable or Disable the ICMP-FLOOD Attack Filtering.
- ICMP-FLOOD Packets Threshold (5~3600) The default value is 50. Enter a value between 5 ~ 3600. When the current ICMP-FLOOD Packets number is beyond the set value, the router will startup the blocking function immediately.
- > Enable UDP-FLOOD Filtering Enable or Disable the UDP-FLOOD Filtering.

- UDP-FLOOD Packets Threshold (5~3600) The default value is 500. Enter a value between 5 ~ 3600. When the current UPD-FLOOD Packets number is beyond the set value, the router will startup the blocking function immediately.
- Enable TCP-SYN-FLOOD Attack Filtering Enable or Disable the TCP-SYN-FLOOD Attack Filtering.
- TCP-SYN-FLOOD Packets Threshold (5~3600) The default value is 50. Enter a value between 5 ~ 3600. When the current TCP-SYN-FLOOD Packets numbers is beyond the set value, the router will startup the blocking function immediately.
- Ignore Ping Packet From WAN Port Enable or Disable Ignore Ping Packet From WAN Port. The default setting is disabled. If enabled, the ping packet from the Internet cannot access the router.
- Forbid Ping Packet From LAN Port Enable or Disable Forbid Ping Packet From LAN Port. The default setting is disabled. If enabled, the ping packet from LAN cannot access the router. This function can be used to defend against some viruses.

Click the **Save** button to save the settings.

Click the **Blocked DoS Host List** button to display the DoS host table by blocking.

## 4.9.3 Local Management

Choose menu "Security  $\rightarrow$  Local Management", you can configure the management rule in the screen as shown in Figure 4-40. The management feature allows you to deny computers in LAN from accessing the router.

| Local Management       |                                                                  |
|------------------------|------------------------------------------------------------------|
| Management Rules       |                                                                  |
| All the PCs on the L   | AN are allowed to access the Router's Web-Based Utility          |
| Only the PCs listed    | can browse the built-in web pages to perform Administrator tasks |
| MAC 1:                 |                                                                  |
| MAC 2:                 |                                                                  |
| MAC 3:                 |                                                                  |
| MAC 4:                 |                                                                  |
| Your PC's MAC Address: | 6C-62-6D-F7-2E-82 Add                                            |
|                        |                                                                  |
|                        | Save                                                             |

Figure 4-40 Local Management

By default, the radio button "All the PCs on the LAN are allowed to access the Router's Web-Based Utility" is checked. If you want to allow PCs with specific MAC Addresses to access

the Setup page of the router's Web-Based Utility locally from inside the network, check the radio button "**Only the PCs listed can browse the built-in web pages to perform Administrator tasks**", and then enter each MAC Address in a separate field. The format for the MAC Address is XX-XX-XX-XX-XX-XX (X is any hexadecimal digit). Only the PCs with MAC address listed can use the password to browse the built-in web pages to perform Administrator tasks while all the others will be blocked.

After click the **Add** button, your PC's MAC Address will be placed in the list above.

Click the **Save** button to save your settings.

### P Note:

If your PC is blocked but you want to access the router again, use a pin to press and hold the **Reset Button** (hole) on the back panel for about 5 seconds to reset the router's factory defaults on the router's Web-Based Utility.

## 4.9.4 Remote Management

Choose menu "Security  $\rightarrow$  Remote Management", you can configure the Remote Management function in the screen as shown in Figure 4-41. This feature allows you to manage your router from a remote location via the Internet.

| Remote Management             |       |                                 |
|-------------------------------|-------|---------------------------------|
|                               |       |                                 |
| Web Management Port:          | 80    |                                 |
| Remote Management IP Address: | 0.0.0 | (Enter 255.255.255.255 for all) |
|                               |       |                                 |
|                               | Save  |                                 |

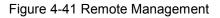

- Web Management Port Web browser access normally uses the standard HTTP service port 80. This router's default remote management web port number is 80. For greater security, you can change the remote management web port to a custom port by entering that number in the box provided. Choose a number between 1 and 65534 but do not use the number of any common service port.
- Remote Management IP Address This is the current address you will use when accessing your router from the Internet. This function is disabled when the IP address is set to the default value of 0.0.0.0. To enable this function change 0.0.0.0 to a valid IP address. If set to 255.255.255.255, then all the hosts can access the router from internet.

### P Note:

1. To access the router, you should type your router's WAN IP address into your browser's address (in IE) or Location (in Navigator) box, followed by a colon and the custom port

number. For example, if your router's WAN address is 202.96.12.8, and the port number used is 8080, please enter http://202.96.12.8:8080 in your browser. Later, you may be asked for the router's password. After successfully entering the username and password, you will be able to access the router's web-based utility.

2. Be sure to change the router's default password to a very secure password.

# 4.10 Parental Control

Choose menu "**Parental Control**", and you can configure the parental control in the screen as shown in Figure 4-42. The Parental Control function can be used to control the internet activities of the child, limit the child to access certain websites and restrict the time of surfing.

| Parental Control Se            | ttings                        |              |               |
|--------------------------------|-------------------------------|--------------|---------------|
|                                |                               |              |               |
| Non-Parental PCs not listed wi | I not be able to access the I | internet.    |               |
| Parental Contro                | l: 💿 Disable 🔿 E              | nable        |               |
| MAC Address of Parental P      |                               |              |               |
| MAC Address of Your Po         | <b>::</b> 50-e5-49-c8-e2-7a   | Copy To Ab   | ove           |
|                                | Save                          |              |               |
|                                |                               |              |               |
| ID MAC address                 | Wahaita Decorintian           | Schedule     | Status Modify |
|                                | Website Description           | Schedule     | Status Modify |
| Add New Enable                 | All Disable All               | Delete All   |               |
|                                |                               |              |               |
|                                | Previous                      | Next Current | No. 1 🗸 Page  |
|                                |                               |              |               |

Figure 4-42 Parental Control Settings

- Parental Control Check Enable if you want this function to take effect, otherwise check Disable.
- MAC Address of Parental PC In this field, enter the MAC address of the controlling PC, or you can make use of the Copy To Above button below.
- MAC Address of Your PC This field displays the MAC address of the PC that is managing this router. If the MAC Address of your adapter is registered, you can click the Copy To Above button to fill this address to the MAC Address of Parental PC field above.
- > Website Description Description of the allowed website for the PC controlled.
- Schedule The time period allowed for the PC controlled to access the Internet. For detailed information, please go to "Access Control → Schedule".
- > **Modify** Here you can edit or delete an existing entry.

To add a new entry, please follow the steps below.

- 1. Click the Add New... button and the next screen will pop-up as shown in Figure 4-43.
- Enter the MAC address of the PC (e.g. 00-11-22-33-44-AA) you'd like to control in the MAC Address of Child PC field. Or you can choose the MAC address from the All Address in Current LAN drop-down list.
- 3. Give a description (e.g. Allow Google) for the website allowed to be accessed in the Website Description field.
- Enter the allowed domain name of the website, either the full name or the keywords (e.g. TP-LINK) in the Allowed Domain Name field. Any domain name with keywords in it (http://www.tp-link.com) will be allowed.
- 5. Select from the Effective Time drop-down list the schedule (e.g. Schedule\_1) you want the entry to take effect. If there are not suitable schedules for you, click the **Schedule** in red below to go to the Advance Schedule Settings page and create the schedule you need.
- 6. In the Status field, you can select **Enabled** or **Disabled** to enable or disable your entry.
- 7. Click the **Save** button.

Click the **Enable All** button to enable all the rules in the list.

Click the **Disable All** button to disable all the rules in the list.

Click the **Delete All** button to delete all the entries in the table.

Click the **Next** button to go to the next page, or click the **Previous** button return to the previous page.

| Add or Modify Parental C                                                                                         | ontrol Entry                                                         |  |  |  |  |
|----------------------------------------------------------------------------------------------------|----------------------------------------------------------------------|--|--|--|--|
| The Schedule is based on the time of the Router. The time can be set in "System Tools -> <u>Time settings</u> ". |                                                                      |  |  |  |  |
| MAC Address of Children's PC:                                                                                    |                                                                      |  |  |  |  |
| All MAC Address In Current LAN:                                                                                  | Please Select                                                        |  |  |  |  |
| Website Description:                                                                                             |                                                                      |  |  |  |  |
|                                                                                                    |                                                                      |  |  |  |  |
|                                                                                                    |                                                                      |  |  |  |  |
|                                                                                                    |                                                                      |  |  |  |  |
|                                                                                                    |                                                                      |  |  |  |  |
|                                                                                                    |                                                                      |  |  |  |  |
| Effective Time:                                                                                                  | Anytime                                                              |  |  |  |  |
|                                                                                                    | The time schedule can be set in "Access Control -> <u>Schedule</u> " |  |  |  |  |
| Status:                                                                                                    | Enabled                                                              |  |  |  |  |
|                                                                                                    |                                                                      |  |  |  |  |
|                                                                                                    | Save Back                                                            |  |  |  |  |

Figure 4-43 Add or Modify Parental Control Entry

**For example**: If you desire that the child PC with MAC address 00-11-22-33-44-AA can access www.google.com on Saturday only while the parent PC with MAC address 00-11-22-33-44-BB is without any restriction, you should follow the settings below.

- Click "Parental Control" menu on the left to enter the Parental Control Settings page. Check Enable and enter the MAC address 00-11-22-33-44-BB in the MAC Address of Parental PC field.
- Click "Access Control → Schedule" on the left to enter the Schedule Settings page. Click Add New... button to create a new schedule with Schedule Description is Schedule\_1, Day is Sat and Time is all day-24 hours.
- 3. Click "**Parental Control**" menu on the left to go back to the Add or Modify Parental Control Entry page:
  - Click Add New... button.
  - Enter 00-11-22-33-44-AA in the MAC Address of Child PC field.
  - Enter "Allow Google" in the Website Description field.
  - Enter "www.google.com" in the Allowed Domain Name field.
  - Select "Schedule\_1" you create just now from the Effective Time drop-down list.
  - In Status field, select Enable.
- 4. Click Save to complete the settings.

Then you will go back to the Parental Control Settings page and see the following list, as shown in Figure 4-44.

| ID | ) MAC address     | Website Description | Schedule   | Status  | Modify      |
|----|-------------------|---------------------|------------|---------|-------------|
| 1  | 00-11-22-33-44-AA | Allow Google        | Schedule_1 | Enabled | Edit Delete |
| C  | Add New Enable    | e All Disable All   | Delete All |         |             |

Figure 4-44 Parental Control Settings

# 4.11 Access Control

| Access Control |
|----------------|
| - Rule         |
| - Host         |
| - Target       |
| - Schedule     |

Figure 4-45 Access Control

There are four submenus under the Access Control menu as shown in Figure 4-45: **Rule**, **Host**, **Target** and **Schedule**. Click any of them, and you will be able to configure the corresponding function.

## 4.11.1 Rule

Choose menu "Access Control  $\rightarrow$  Rule", you can view and set Access Control rules in the screen as shown in Figure 4-46.

| Access Control Rule Management |                        |                           |                              |               |  |  |
|--------------------------------|------------------------|---------------------------|------------------------------|---------------|--|--|
|                                |                        |                           |                              |               |  |  |
| Enable Internet Access Control |                        |                           |                              |               |  |  |
| Default Filter Po              | licy                   |                           |                              |               |  |  |
| Allow the packet               | ets specified by any o | enabled access control po | plicy to pass through the Re | outer         |  |  |
| Oeny the packet                | ets specified by any   | enabled access control p  | plicy to pass through the Re | outer         |  |  |
|                                |                        | Save                      |                              |               |  |  |
|                                |                        |                           |                              |               |  |  |
| ID Rule Name                   | Host                   | Target                    | Schedule                     | Status Modify |  |  |
| Setup Wizard                   |                        |                           |                              |               |  |  |
|                                |                        |                           |                              |               |  |  |
| Add New                        | Enable All             | Disable All De            | elete All                    |               |  |  |
|                                |                        |                           |                              |               |  |  |
| Move                           |                        | ID To ID                  |                              |               |  |  |
|                                |                        |                           |                              |               |  |  |
|                                | F                      | Previous                  | Current No. 1                | ✓ Page        |  |  |

Figure 4-46 Access Control Rule Management

- Enable Internet Access Control Select the check box to enable the Internet Access Control function, so the Default Filter Policy can take effect.
- **Rule Name -** Here displays the name of the rule and this name is unique.
- > Host Here displays the host selected in the corresponding rule.
- > **Target -** Here displays the target selected in the corresponding rule.
- > Schedule Here displays the schedule selected in the corresponding rule.
- Action Here displays the action the router takes to deal with the packets. It could be Allow or Deny. Allow means that the router permits the packets to go through the router. Deny means that the router rejects the packets to go through the router.
- Status This field displays the status of the rule. Enabled means the rule will take effect, Disabled means the rule will not take effect.
- > Modify Here you can edit or delete an existing rule.

#### To add a new rule, please follow the steps below.

1. Click the Add New... button and the next screen will pop-up as shown in Figure 4-47.

- 2. Give a name (e.g. Rule\_1) for the rule in the **Rule Name** field.
- 3. Select a host from the Host drop-down list or choose "Click Here To Add New Host List".
- 4. Select a target from the **Target** drop-sown list or choose "**Click Here To Add New Target** List".
- 5. Select a schedule from the **Schedule** drop-down list or choose "**Click Here To Add New Schedule**".
- 6. In the Action field, select Deny or Allow.
- 7. In the Status field, select Enabled or Disabled to enable or disable your entry.
- 8. Click the **Save** button.

Click the **Enable All** button to enable all the rules in the list.

Click the **Disable All** button to disable all the rules in the list.

Click the **Delete All** button to delete all the entries in the table.

You can change the entry's order as desired. Fore entries are before hind entries. Enter the ID number in the first box you want to move and another ID number in second box you want to move to, and then click the **Move** button to change the entry's order.

Click the **Next** button to go to the next page, or click the **Previous** button return to the previous page.

| Add Internet Access Control Entry |                                                 |
|-----------------------------------|-------------------------------------------------|
|                                   |                                                 |
| Rule Name:                        |                                                 |
| Host:                             | Click Here To Add New Host List.                |
| Target:                           | Any Target V Click Here To Add New Target List. |
| Schedule:                         | Anytime Click Here To Add New Schedule.         |
| Status:                           | Enabled 💌                                       |
|                                   |                                                 |
|                                   | Save Back                                       |

Figure 4-47 Add or Modify Internet Access Control Entry

For example: If you desire to allow the host with MAC address 00-11-22-33-44-AA to access www.google.com only from 18:00 to 20:00 on Saturday and Sunday, and forbid other hosts in the LAN to access the Internet, you should follow the settings below:

- 1. Click "Access Control → Host" in the left to enter the Host Settings page. Add a new entry with the Host Description is Host\_1 and MAC Address is 00-11-22-33-44-AA.
- 2. Click "Access Control → Target" in the left to enter the Target Settings page. Add a new entry with the Target Description is Target\_1 and Domain Name is www.google.com.
- Click "Access Control → Schedule" in the left to enter the Schedule Settings page. Add a new entry with the Schedule Description is Schedule\_1, Day is Sat and Sun, Start Time is 1800 and Stop Time is 2000.

- 4. Click "Access Control → Rule" in the left to return to the Access Control Rule Management page. Select "Enable Internet Access Control" and choose "Allow the packets specified by any enabled access control policy to pass through the Router".
- 5. Click Add New... button to add a new rule as follows:
  - In **Rule Name** field, create a name for the rule. Note that this name should be unique, for example Rule\_1.
  - In **Host** field, select Host\_1.
  - In **Target** field, select Target\_1.
  - In **Schedule** field, select Schedule\_1.
  - In Action field, select Allow.
  - In **Status** field, select Enable.
  - Click **Save** to complete the settings.

Then you will go back to the Access Control Rule Management page and see the following list.

| ID Rule Name | Host   | Target          | Schedule   | Action Status Modify      |
|--------------|--------|-----------------|------------|---------------------------|
| 1 Rule_1     | Host 1 | <u>Target 1</u> | Schedule 1 | Allow Enabled Edit Delete |

## 4.11.2 Host

Choose menu "Access Control  $\rightarrow$  Host", you can view and set a Host list in the screen as shown in Figure 4-48. The host list is necessary for the Access Control Rule.

| Host Settings                   |                                               |                       |
|---------------------------------|-----------------------------------------------|-----------------------|
| ID Host Description<br>1 Host_1 | Information<br>IP: 192.168.0.1 - 192.168.0.23 | Modify<br>Edit Delete |
| Add New Delete A                | JI                                            |                       |
|                                 | Previous Next                                 | Current No. 1 💙 Page  |

Figure 4-48 Host Settings

- > Host Description Here displays the description of the host and this description is unique.
- > Information Here displays the information about the host. It can be IP or MAC.
- > **Modify -** To modify or delete an existing entry.

#### To add a new entry, please follow the steps below.

- 1. Click the **Add New...** button.
- 2. In the **Mode** field, select IP Address or MAC Address.
  - If you select IP Address, the screen shown is Figure 4-49.

- 1) In **Host Description** field, create a unique description for the host (e.g. Host\_1).
- 2) In LAN IP Address field, enter the IP address.
- If you select MAC Address, the screen shown is Figure 4-50.
  - 1) In **Host Description** field, create a unique description for the host (e.g. Host\_1).
  - 2) In **MAC Address** field, enter the MAC address.
- 3. Click the **Save** button to complete the settings.

Click the **Delete All** button to delete all the entries in the table.

Click the **Next** button to go to the next page, or click the **Previous** button return to the previous page.

| Add or Modify a Host Entry |                            |  |
|----------------------------|----------------------------|--|
|                            |                            |  |
| Mode:                      | IP Address                 |  |
| Host Description:          | Host_1                     |  |
| LAN IP Address:            | 192.168.0.1 - 192.168.0.23 |  |
|                            |                            |  |
|                            | Save Back                  |  |

Figure 4-49 Add or Modify a Host Entry

| Add or Modify a Host                       | : Entry                                      |
|--------------------------------------------|----------------------------------------------|
| Mode:<br>Host Description:<br>MAC Address: | MAC Address V<br>Host_1<br>00-11-22-33-44-AA |
|                                            | Save Back                                    |

Figure 4-50 Add or Modify a Host Entry

**For example**: If you desire to restrict the internet activities of host with MAC address 00-11-22-33-44-AA, you should first follow the settings below:

- 1. Click **Add New...** button in Figure 4-48 to enter the Add or Modify a Host Entry page.
- 2. In Mode field, select MAC Address from the drop-down list.
- 3. In **Host Description** field, create a **unique** description for the host (e.g. Host\_1).
- 4. In MAC Address field, enter 00-11-22-33-44-AA.
- 5. Click **Save** to complete the settings.

Then you will go back to the Host Settings page and see the following list.

|    |                  | TL-WR841N/TL-WR841ND   | 300Mbps Wireless N Router |
|----|------------------|------------------------|---------------------------|
|    |                  |                        |                           |
| ID | Host Description | Information            | Modify                    |
| 1  | Host_1           | MAC: 00-11-22-33-44-AA | Edit Delete               |

# 4.11.3 Target

Choose menu "Access Control  $\rightarrow$  Target", you can view and set a Target list in the screen as shown in Figure 4-51. The target list is necessary for the Access Control Rule.

| Target Settings                  |                                                  |                       |
|----------------------------------|--------------------------------------------------|-----------------------|
| ID Target Description 1 Target_1 | Information<br>192.168.0.2 - 192.168.0.23/21/TCP | Modify<br>Edit Delete |
| Add New Delete All               | Previous Next Current No. 1                      | Page                  |

Figure 4-51 Target Settings

- Target Description Here displays the description about the target and this description is unique.
- > **Information -** The target can be IP address, port, or domain name.
- > **Modify -** To modify or delete an existing entry.

#### To add a new entry, please follow the steps below.

- 1. Click the **Add New...** button.
- 2. In **Mode** field, select IP Address or Domain Name.
  - If you select **IP Address**, the screen shown is Figure 4-52.
    - 1) In **Target Description** field, create a unique description for the target (e.g. Target\_1).
    - 2) In **IP Address** field, enter the IP address of the target.
    - 3) Select a common service from Common Service Port drop-down list, so that the Target Port will be automatically filled. If the Common Service Port drop-down list doesn't have the service you want, specify the Target Port manually.
    - 4) In **Protocol** field, select TCP, UDP, ICMP or ALL.
  - If you select **Domain Name**, the screen shown is Figure 4-53.
    - 1) In **Target Description** field, create a unique description for the target (e.g. Target\_1).
    - 2) In Domain Name field, enter the domain name, either the full name or the keywords (for example google) in the blank. Any domain name with keywords in it (<u>www.google.com</u>, <u>www.google.cn</u>) will be blocked or allowed. You can enter 4 domain names.

#### 3. Click the **Save** button.

Click the **Delete All** button to delete all the entries in the table.

Click the **Next** button to go to the next page, or click the **Previous** button return to the previous page.

| Add or Modify an Access Target Entry |                 |  |
|--------------------------------------|-----------------|--|
|                                      |                 |  |
| Mode:                                | IP Address      |  |
| Target Description:                  |                 |  |
| IP Address:                          | -               |  |
| Target Port:                         |                 |  |
| Protocol:                            | ALL 💌           |  |
| Common Service Port:                 | please select 💙 |  |
|                                      | Save Back       |  |

Figure 4-52 Add or Modify an Access Target Entry

| Add or Modify an Access Target Entry |               |  |
|--------------------------------------|---------------|--|
|                                      |               |  |
| Mode:                                | Domain Name 💌 |  |
| Target Description:                  |               |  |
| Domain Name:                         |               |  |
|                                      |               |  |
|                                      |               |  |
|                                      |               |  |
|                                      |               |  |
|                                      | Save Back     |  |

Figure 4-53 Add or Modify an Access Target Entry

**For example**: If you desire to restrict the internet activities of host with MAC address 00-11-22-33-44-AA in the LAN to access **www.google.com** only, you should first follow the settings below:

- 1. Click **Add New...** button in Figure 4-51 to enter the Add or Modify an Access Target Entry page.
- 2. In Mode field, select Domain Name from the drop-down list.
- 3. In Target Description field, create a unique description for the target (e.g. Target\_1).
- 4. In **Domain Name** field, enter www.google.com.

5. Click **Save** to complete the settings.

Then you will go back to the Target Settings page and see the following list.

| I | ) Target | Description | Information    | Modify      |
|---|----------|-------------|----------------|-------------|
| 1 | Target_  | _1          | www.google.com | Edit Delete |

#### 4.11.4 Schedule

Choose menu "Access Control  $\rightarrow$  Schedule", you can view and set a Schedule list in the next screen as shown in Figure 4-54. The Schedule list is necessary for the Access Control Rule.

| Schedule Settings    |                                                         |                                            |                                                                                                    |  |
|----------------------|---------------------------------------------------------|--------------------------------------------|----------------------------------------------------------------------------------------------------|--|
|                      |                                                         |                                            |                                                                                                    |  |
| Schedule Description | Day                                                     | Time                                       | Modify                                                                                                    |  |
| Schedule_1           | Sat                                                     | 00:00 - 24:00                              | Edit Delete                                                                                                  |  |
| dd New Delete All    |                                                         |                                            |                                                                                                    |  |
|                      |                                                         |                                            |                                                                                                    |  |
| P                    | revoius                                                 | Next                                       | Page 1 💌                                                                                                    |  |
|                      | Schedule Description<br>Schedule_1<br>dd New Delete All | Schedule Description Day<br>Schedule_1 Sat | Schedule Description     Day     Time       Schedule_1     Sat     00:00 - 24:00       dd New     Delete All |  |

Figure 4-54 Schedule Settings

- Schedule Description Here displays the description of the schedule and this description is unique.
- > **Day -** Here displays the day(s) in a week.
- > **Time -** Here displays the time period in a day.
- > Modify Here you can edit or delete an existing schedule.

#### To add a new schedule, follow the steps below.

- 1. Click **Add New...** button shown in Figure 4-54 and the next screen will pop-up as shown in Figure 4-55.
- 2. In **Schedule Description** field, create a unique description for the schedule (e.g. Schedule\_1).
- 3. In **Day** field, select the day or days you need.
- 4. In **Time** field, you can select all day-24 hours or you may enter the Start Time and Stop Time in the corresponding field.
- 5. Click **Save** to complete the settings.

Click the **Delete All** button to delete all the entries in the table.

Click the **Next** button to go to the next page, or click the **Previous** button return to the previous page.

| Advance Schedule Settings     |                                           |  |
|-------------------------------|-------------------------------------------|--|
|                               |                                           |  |
| Note: The Schedule is based o | n the time of the Router.                 |  |
|                               |                                           |  |
| Schedule Description:         |                                           |  |
| Day:                          | 💿 Everyday i 🔿 Select Days                |  |
|                               | 🗹 Mon 🗹 Tue 🗹 Wed 🗹 Thu 🗹 Fri 🗹 Sat 🗹 Sun |  |
| Time:                         | all day-24 hours: 🔽                       |  |
| Start Time:                   | (HHMM)                                    |  |
| Stop Time:                    | (HHMM)                                    |  |
|                               |                                           |  |
|                               | Save Back                                 |  |

Figure 4-55 Advanced Schedule Settings

For example: If you desire to restrict the internet activities of host with MAC address 00-11-22-33-44-AA to access www.google.com only from **18:00 to 20:00** on **Saturday** and **Sunday**, you should first follow the settings below:

- Click Add New... button shown in Figure 4-54 to enter the Advanced Schedule Settings page.
- 2. In **Schedule Description** field, create a unique description for the schedule (e.g. Schedule\_1).
- 3. In **Day** field, check the Select Days radio button and then select Sat and Sun.
- 4. In **Time** field, enter 1800 in Start Time field and 2000 in Stop Time field.
- 5. Click Save to complete the settings.

Then you will go back to the Schedule Settings page and see the following list.

| ID | Schedule Description | Day     | Time          | Modify      |
|----|----------------------|---------|---------------|-------------|
| 1  | Schedule_1           | Sat Sun | 18:00 - 20:00 | Edit Delete |

# 4.12 Advanced Routing

| Advanced Routing       |
|------------------------|
| - Static Routing List  |
| - System Routing Table |

Figure 4-56 Advanced Routing

There are two submenus under the Advanced Routing menu as shown in Figure 4-56: **Static Routing List** and **System Routing Table**. Click any of them, and you will be able to configure the corresponding function.

## 4.12.1 Static Routing List

Choose menu "Advanced Routing  $\rightarrow$  Static Routing List", and then you can configure the static route in the next screen (shown in Figure 4-57). A static route is a pre-determined path that network information must travel to reach a specific host or network.

| Static Routing |                     |             |                 |        |        |
|----------------|---------------------|-------------|-----------------|--------|--------|
| ID             | Destination Network | Subnet Mask | Default Gateway | Status | Modify |
| Add N          | ew Enable All       | Disable All | Delete All      |        |        |
|                | P                   | revious     | Next            |        |        |

Figure 4-57 Static Routing

#### To add static routing entries:

1. Click Add New... shown in Figure 4-57, you will see the following screen.

| Add or Modify a Static Route Entry |           |  |  |
|------------------------------------|-----------|--|--|
|                                    |           |  |  |
| Destination Network:               |           |  |  |
| Subnet Mask:                       |           |  |  |
| Default Gateway:                   |           |  |  |
| Status:                            | Enabled 💌 |  |  |
|                                    |           |  |  |
|                                    | Save Back |  |  |

Figure 4-58 Add or Modify a Static Route Entry

- 2. Enter the following data:
  - Destination Network The Destination Network is the address of the network or host that you want to assign to a static route.
  - Subnet Mask The Subnet Mask determines which portion of an IP Address is the network portion, and which portion is the host portion.
  - Default Gateway This is the IP Address of the gateway device that allows for contact between the router and the network or host.
- 3. Select **Enabled** or **Disabled** for this entry on the **Status** drop-down list.
- 4. Click the **Save** button to make the entry take effect.

#### Other configurations for the entries:

Click the **Delete** button to delete the entry.

Click the Enable All button to enable all the entries.

Click the **Disable All** button to disable all the entries.

Click the **Delete All** button to delete all the entries.

Click the **Previous** button to view the information in the previous screen, click the **Next** button to view the information in the next screen.

## 4.12.2 System Routing Table

Choose menu "Advanced Routing  $\rightarrow$  System Routing Table", and then you can view the System Routing Table in the next screen (shown in Figure 4-59). System routing table views all of the valid route entries in use. The Destination IP address, Subnet Mask, Gateway, and Interface will be displayed for each entry.

| ID | Destination Network | Subnet Mask   | Gateway     | Interface  |
|----|---------------------|---------------|-------------|------------|
| 1  | 192.168.1.0         | 255.255.255.0 | 0.0.0.0     | WAN        |
| 2  | 192.168.0.0         | 255.255.255.0 | 0.0.0.0     | LAN & WLAN |
| 3  | 239.0.0.0           | 255.0.0.0     | 0.0.0.0     | LAN & WLAN |
| 4  | 0.0.0.0             | 0.0.0.0       | 192.168.1.1 | WAN        |

Figure 4-59 System Routing Table

- Destination Network The Destination Network is the address of the network or host to which the static route is assigned.
- Subnet Mask The Subnet Mask determines which portion of an IP address is the network portion, and which portion is the host portion.
- Gateway This is the IP address of the gateway device that allows for contact between the router and the network or host.
- Interface This interface tells you either the Destination IP Address is on the LAN & WLAN (internal wired and wireless networks), or on the WAN (Internet).

# 4.13 Bandwidth Control

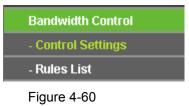

There are two submenus under the Bandwidth Control menu as shown in Figure 4-60. Click any of them, and you will be able to configure the corresponding function. The detailed explanations for each submenu are provided below.

# 4.13.1 Control Settings

Choose menu "**Bandwidth Control**  $\rightarrow$  **Control Settings**", you can configure the Egress Bandwidth and Ingress Bandwidth in the next screen. Their values you configure should be less than 100000Kbps. For optimal control of the bandwidth, please select the right Line Type and ask your ISP for the total bandwidth of the egress and ingress.

| Bandwidth Control Settings |                |      |
|----------------------------|----------------|------|
| Enable Bandwidth Control:  |                |      |
| Line Type:                 | 💿 ADSL 🔵 Other |      |
| Egress Bandwidth:          | 512            | Kbps |
| Ingress Bandwidth:         | 2048           | Kbps |
|                            |                |      |
|                            | Save           |      |

Figure 4-61 Bandwidth Control Settings

- Enable Bandwidth Control Check this box so that the Bandwidth Control settings can take effect.
- Line Type Select the right type for you network connection. If you don't know how to choose, please ask your ISP for the information.
- > Egress Bandwidth The upload speed through the WAN port.
- > Ingress Bandwidth The download speed through the WAN port.

# 4.13.2 Rule List

Choose menu "**Bandwidth Control**  $\rightarrow$  **Rule List**", you can view and configure the Bandwidth Control rules in the screen below.

| Bandwidth Control Rule List      |                            |           |               |             |               |        |               |
|----------------------------------|----------------------------|-----------|---------------|-------------|---------------|--------|---------------|
|                                  |                            | Egress Ba | ndwidth(Kbps) | Ingress Bar | ndwidth(Kbps) |        | Enable Modify |
| ID                               | Description                | Min       | Мах           | Min         | Max           | Enable |               |
|                                  | The current list is empty. |           |               |             |               |        |               |
| A                                | Add New Delete All         |           |               |             |               |        |               |
| Previous Next Current No. 1 Page |                            |           |               |             |               |        |               |

Figure 4-62 Bandwidth Control Rules List

- > **Description -** This is the information about the rules such as address range.
- Egress bandwidth This field displays the max and mix upload bandwidth through the WAN port, the default is 0.
- Ingress bandwidth This field displays the max and mix download bandwidth through the WAN port, the default is 0.
- > Enable This displays the status of the rule.
- > Modify Click Modify to edit the rule. Click Delete to delete the rule.

#### To add/modify a Bandwidth Control rule, follow the steps below.

Step 1: Click Add New... shown in Figure 4-62, you will see a new screen shown in Figure 4-63.

Step 2: Enter the information like the screen shown below.

| Enable:            | $\checkmark$                            |
|--------------------|-----------------------------------------|
| IP Range:          | -                                       |
| Port Range:        |                                         |
| Protocol:          | All                                     |
|                    | Min Bandwidth(Kbps) Max Bandwidth(Kbps) |
| Egress Bandwidth:  | 0 0                                     |
| Ingress Bandwidth: | 0 0                                     |

Figure 4-63 Bandwidth Control Rule Settings

Step 3: Click the Save button.

# 4.14 IP & MAC Binding

| IP & MAC Binding   |
|--------------------|
| - Binding Settings |
| - ARP List         |

Figure 4-64 the IP & MAC Binding menu

There are two submenus under the IP &MAC Binding menu (shown in Figure 4-64): **Binding Settings** and **ARP List**. Click any of them, and you will be able to scan or configure the corresponding function. The detailed explanations for each submenu are provided below.

# 4.14.1 Binding Settings

This page displays the **IP & MAC Binding** table; you can operate it in accord with your desire. (shown in Figure 4-65).

| Binding         | Settings    |                                     |             |          |
|-----------------|-------------|-------------------------------------|-------------|----------|
|                 | ARP Binding | :      Oisable      Enable     Save |             |          |
| ID              | MAC Address | IP Address                          | Bind        | Modify   |
| The list is emp | ty          |                                     |             |          |
| Add New         | Enable All  | Disable All Delete All              | Find        |          |
|                 |             | Previous Next                       | Current No. | 1 🔽 Page |

Figure 4-65 Binding Setting

- > **MAC Address -** The MAC address of the controlled computer in the LAN.
- > **IP Address -** The assigned IP address of the controlled computer in the LAN.
- **Bind** Check this option to enable ARP binding for a specific device.
- > **Modify -** To modify or delete an existing entry.

When you want to add or modify an IP & MAC Binding entry, you can click the **Add New** button or **Modify** button, and then you will go to the next page. This page is used for adding or modifying an IP & MAC Binding entry (shown in Figure 4-66).

| IP & MAC Binding Settings |             |  |
|---------------------------|-------------|--|
|                           |             |  |
| Bind:                     |             |  |
| MAC Address:              |             |  |
| IP Address:               |             |  |
|                           |             |  |
|                           | Save Return |  |

Figure 4-66 IP & MAC Binding Setting (Add & Modify)

#### To add IP & MAC Binding entries, follow the steps below.

- 1. Click the **Add New...** button as shown in Figure 4-62.
- 2. Enter the MAC Address and IP Address.

- 3. Select the Bind checkbox.
- 4. Click the **Save** button to save it.

To modify or delete an existing entry, follow the steps below.

- 1. Find the desired entry in the table.
- 2. Click Modify or Delete as desired on the Modify column.

To find an existing entry, follow the steps below.

- 1. Click the **Find** button as shown in Figure 4-65.
- 2. Enter the MAC Address or IP Address.
- 3. Click the **Find** button in the page as shown in Figure 4-67.

| Find IP & MAC Binding Entry |                                                  |  |  |  |
|-----------------------------|--------------------------------------------------|--|--|--|
|                             |                                                  |  |  |  |
| MAC Address:                |                                                  |  |  |  |
| IP Address:                 |                                                  |  |  |  |
| ID                          | MAC Address IP Address Bind Link                 |  |  |  |
| 1                           | 00-11-22-33-44-BB 192.168.0.100 🕑 <u>To page</u> |  |  |  |
|                             |                                                  |  |  |  |
|                             | Find Back                                        |  |  |  |

Figure 4-67 Find IP & MAC Binding Entry

Click the Enable All button to make all entries enabled.

Click the **Delete All** button to delete all entries.

## 4.14.2 ARP List

To manage the computer, you could observe the computers in the LAN by checking the relationship of MAC address and IP address on the ARP list, and you could configure the items on the ARP list also. This page displays the ARP List; it shows all the existing IP & MAC Binding entries (shown in Figure 4-68).

| AR      | P List                           |                             |                   |                          |
|---------|----------------------------------|-----------------------------|-------------------|--------------------------|
| ID<br>1 | MAC Address<br>40-61-86-FC-74-93 | IP Address<br>192.168.0.100 | Status<br>Unbound | Configure<br>Load Delete |
|         |                                  | Bind All                    | Loa               | d All Refresh            |

Figure 4-68 ARP List

> MAC Address - The MAC address of the controlled computer in the LAN.

- > **IP Address -** The assigned IP address of the controlled computer in the LAN.
- > Status Indicates whether or not the MAC and IP addresses are bound.
- > **Configure -** Load or delete an item.
  - Load Load the item to the IP & MAC Binding list.
  - **Delete -** Delete the item.

Click the **Bind All** button to bind all the current items, available after enable.

Click the Load All button to load all items to the IP & MAC Binding list.

Click the **Refresh** button to refresh all items.

#### P Note:

An item could not be loaded to the IP & MAC Binding list if the IP address of the item has been loaded before. Error warning will prompt as well. Likewise, "Load All" only loads the items without interference to the IP & MAC Binding list.

# 4.15 Dynamic DNS

Choose menu "Dynamic DNS", and you can configure the Dynamic DNS function.

The router offers the **DDNS** (Dynamic Domain Name System) feature, which allows the hosting of a website, FTP server, or e-mail server with a fixed domain name (named by yourself) and a dynamic IP address, and then your friends can connect to your server by entering your domain name no matter what your IP address is. Before using this feature, you need to sign up for DDNS service providers such as <u>www.comexe.cn</u>, <u>dyn.com/dns</u>, or <u>www.noip.com</u>. The Dynamic DNS client service provider will give you a password or key.

# 4.15.1 Comexe.cn DDNS

If the dynamic DNS **Service Provider** you select is <u>www.comexe.cn</u>, the page will appear as shown in Figure 4-69.

| DDNS               |                                           |
|--------------------|-------------------------------------------|
|                    |                                           |
| Service Provider:  | Comexe ( www.comexe.cn ) 🔽 Go to register |
|                    |                                           |
| Domain Name:       |                                           |
| Domain Name:       |                                           |
| Domain Name:       |                                           |
| Domain Name:       |                                           |
| Domain Name:       |                                           |
|                    |                                           |
| User Name:         |                                           |
| Password:          |                                           |
|                    |                                           |
|                    | Enable DDNS                               |
| Connection Status: | DDNS not launching!                       |
|                    | Login Logout                              |
|                    |                                           |
|                    | Save                                      |
|                    |                                           |

Figure 4-69 Comexe.cn DDNS Settings

#### To set up for DDNS, follow these instructions:

- 1. Type the **Domain Name** received from your dynamic DNS service provider.
- 2. Type the **User Name** for your DDNS account.
- 3. Type the **Password** for your DDNS account.
- 4. Click the **Login** button to log in to the DDNS service.

**Connection Status -**The status of the DDNS service connection is displayed here.

Click **Logout** to log out of the DDNS service.

#### 4.15.2 Dyndns.org DDNS

If the dynamic DNS **Service Provider** you select is <u>dyn.com/dns</u>, the page will appear as shown in Figure 4-70.

| DDNS               |                                       |
|--------------------|---------------------------------------|
|                    |                                       |
| Service Provider:  | Dyndns ( dyn.com/dns ) Go to register |
|                    |                                       |
| User Name:         |                                       |
| Password:          |                                       |
| Domain Name:       |                                       |
|                    |                                       |
|                    | Enable DDNS                           |
| Connection Status: | DDNS not launching!                   |
|                    | Login Logout                          |
|                    |                                       |
|                    | Save                                  |

Figure 4-70 Dyndns.org DDNS Settings

To set up for DDNS, follow these instructions:

- 1. Type the **User Name** for your DDNS account.
- 2. Type the **Password** for your DDNS account.
- 3. Type the **Domain Name** you received from dynamic DNS service provider here.
- 4. Click the **Login** button to log in to the DDNS service.

**Connection Status -**The status of the DDNS service connection is displayed here.

Click Logout to logout of the DDNS service.

# 4.15.3 No-ip.com DDNS

If the dynamic DNS **Service Provider** you select is <u>www.noip.com</u>, the page will appear as shown in Figure 4-68.

| DDNS               |                                       |
|--------------------|---------------------------------------|
|                    |                                       |
| Service Provider:  | No-IP ( www.noip.com ) Go to register |
|                    |                                       |
| User Name:         |                                       |
| Password:          |                                       |
| Domain Name:       |                                       |
|                    |                                       |
|                    | Enable DDNS                           |
| Connection Status: | DDNS not launching!                   |
|                    | Login Logout                          |
|                    |                                       |
|                    | Save                                  |

Figure 4-71 No-ip.com DDNS Settings

To set up for DDNS, follow these instructions:

- 1. Type the **User Name** for your DDNS account.
- 2. Type the **Password** for your DDNS account.
- 3. Type the **Domain Name** you received from dynamic DNS service provider.
- 4. Click the **Login** button to log in the DDNS service.

Connection Status - The status of the DDNS service connection is displayed here.

Click **Logout** to log out the DDNS service.

# 4.16 System Tools

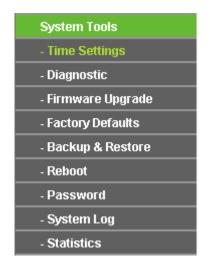

Figure 4-72 The System Tools menu

Choose menu "System Tools", and you can see the submenus under the main menu: Time Settings, Diagnostic, Firmware Upgrade, Factory Defaults, Backup & Restore, Reboot,

**Password, System Log** and **Statistics.** Click any of them, and you will be able to configure the corresponding function. The detailed explanations for each submenu are provided below.

## 4.16.1 Time Settings

Choose menu "System Tools  $\rightarrow$  Time Settings", you can configure the time on the following screen.

| Time Settings           |                                                                                             |  |  |  |  |  |
|-------------------------|---------------------------------------------------------------------------------------------|--|--|--|--|--|
|                         |                                                                                             |  |  |  |  |  |
| Time zone:              | (GMT-08:00) Pacific Time                                                                    |  |  |  |  |  |
| Date:                   | 1 2015 (MM/DD/YY)                                                                           |  |  |  |  |  |
| Time:                   | 0 1 0 (HH/MM/SS)                                                                            |  |  |  |  |  |
| NTP Server 1:           | 0.0.0.0 (Optional)                                                                          |  |  |  |  |  |
| NTP Server 2:           | 0.0.0.0 (Optional)                                                                          |  |  |  |  |  |
|                         | Get GMT                                                                                     |  |  |  |  |  |
|                         | Enable DaylightSaving                                                                       |  |  |  |  |  |
| Start:                  | 2015 Mar 👻 3rd 👻 Sun 👻 2am 👻                                                                |  |  |  |  |  |
| End:                    | 2015 Nov - 2nd - Sun - 3am -                                                                |  |  |  |  |  |
| Daylight Saving Status: |                                                                                             |  |  |  |  |  |
|                         | Note: Click the "GET GMT" to update the time from the internet with the pre-defined servers |  |  |  |  |  |
|                         | or entering the customized server (IP Address or Domain Name) in the above frames.          |  |  |  |  |  |
|                         | Save                                                                                        |  |  |  |  |  |

Figure 4-73 Time settings

- > Time Zone Select your local time zone from this drop-down list.
- > Date Enter your local date in MM/DD/YY into the right blanks.
- > **Time -** Enter your local time in HH/MM/SS into the right blanks.
- NTP Server I / NTP Server II Enter the address or domain of the NTP Server I or NTP Server II, and then the router will get the time from the NTP Server preferentially. In addition, the router built-in some common NTP Servers, so it can get time automatically once it connects the Internet.
- > Enable Daylight Saving Check the box to enable the Daylight Saving function.
- Start The time to start the Daylight Saving. Select the month in the first field, the week in the second field, the day in the third field and the time in the last field.
- End The time to end the Daylight Saving. Select the month in the first field, the week in the second field, the day in the third field and the time in the last field.
- > Daylight Saving Status Displays the status whether the Daylight Saving is in use.

#### To set time manually:

- 1. Select your local time zone.
- 2. Enter the **Date** in Month/Day/Year format.
- 3. Enter the **Time** in Hour/Minute/Second format.
- 4. Click Save.

### To set time automatically:

- 1. Select your local time zone.
- 2. Enter the address or domain of the NTP Server I or NTP Server II.
- 3. Click the **Get GMT** button to get system time from Internet if you have connected to the Internet.

## To set Daylight Saving:

- 1. Check the box to enable Daylight Saving.
- 2. Select the start time from the drop-down lists in the **Start** field.
- 3. Select the end time from the drop-down lists in the **End** field.
- 4. Click the **Save** button to save the settings.

|                         | Enable DaylightSaving |         |    |         |    |     |   |     |   |
|-------------------------|-----------------------|---------|----|---------|----|-----|---|-----|---|
| Start:                  | 2014                  | Mar     | •  | 3rd     | •  | Sun | • | 2am | • |
| End:                    | 2014                  | Nov     | •  | 2nd     | •  | Sun | • | 3am | • |
| Daylight Saving Status: | dayligh               | nt savi | ng | is dowr | 1. |     |   |     |   |

# Note:

- 1. This setting will be used for some time-based functions such as firewall. You must specify your time zone once you login to the router successfully, otherwise, these functions will not take effect.
- 2. The time will be lost if the router is turned off.
- 3. The router will automatically obtain GMT from the Internet if it is configured accordingly.
- 4. The Daylight Saving will take effect one minute after the configurations are completed.

# 4.16.2 Diagnostic

Choose menu "System Tools  $\rightarrow$  Diagnostic", you can transact Ping or Traceroute function to check connectivity of your network in the following screen.

TL-WR841N/TL-WR841ND

| Diagnostic Tools         |           |                         |  |  |  |
|--------------------------|-----------|-------------------------|--|--|--|
| Diagnostic Paramete      | rs        |                         |  |  |  |
| Diagnostic Tool:         | 💿 Ping    | g 🔿 Traceroute          |  |  |  |
| IP Address/ Domain Name: |           |                         |  |  |  |
| Ping Count:              | 4         | (1-50)                  |  |  |  |
| Ping Packet Size:        | 64        | (4-1472 Bytes)          |  |  |  |
| Ping Timeout:            | 800       | (100-2000 Milliseconds) |  |  |  |
| Traceroute Max TTL:      | 20 (1-30) |                         |  |  |  |
| Diagnostic Results       |           |                         |  |  |  |
| The Router is ready.     |           |                         |  |  |  |
|                          | St        | tart                    |  |  |  |

Figure 4-74 Diagnostic Tools

- > **Diagnostic Tool -** Check the radio button to select one diagnostic too.
  - **Ping** This diagnostic tool troubleshoots connectivity, reachability, and name resolution to a given host or gateway.
  - **Traceroute** This diagnostic tool tests the performance of a connection.

#### P Note:

You can use ping/traceroute to test both numeric IP address or domain name. If pinging/tracerouting the IP address is successful, but pinging/tracerouting the domain name is not, you might have a name resolution problem. In this case, ensure that the domain name you are specifying can be resolved by using Domain Name System (DNS) queries.

**IP Address/Domain Name -** Type the destination IP address (such as 202.108.22.5) or Domain name (such as http://www.tp-link.com)

- > **Pings Count -** The number of Ping packets for a Ping connection.
- > **Ping Packet Size -** The size of Ping packet.
- Ping Timeout Set the waiting time for the reply of each Ping packet. If there is no reply in the specified time, the connection is overtime.
- > Traceroute Max TTL The max number of hops for a Traceroute connection.

Click Start to check the connectivity of the Internet.

The **Diagnostic Results** page displays the result of diagnosis.

If the result is similar to the following screen, the connectivity of the Internet is fine.

| Diagnostic Results                                                                                                    |   |
|----------------------------------------------------------------------------------------------------|---|
| Pinging 202.108.22.5 with 64 bytes of data:                                                                                                    | 1 |
| Reply from 202.108.22.5: bytes=64 time=1 TTL=127 seq=1<br>Reply from 202.108.22.5: bytes=64 time=1 TTL=127 seq=2<br>Reply from 202.108.22.5: bytes=64 time=1 TTL=127 seq=3<br>Reply from 202.108.22.5: bytes=64 time=1 TTL=127 seq=4 |   |
| Ping statistics for 202.108.22.5<br>Packets: Sent = 4, Received = 4, Lost = 0 (0% loss),                                                                                                    |   |
| ; Approximate round trip times in milliseconds:<br>; Minimum = 1, Maximum = 1, Average = 1                                                                                                    |   |

Figure 4-75 Diagnostic Results

#### P Note:

Only one user can use this tool at one time. Options "Number of Pings", "Ping Size" and "Ping Timeout" are used for **Ping** function. Option "Tracert Hops" are used for **Tracert** function.

#### 4.16.3 Firmware Upgrade

Choose menu "System Tools  $\rightarrow$  Firmware Upgrade", you can update the latest version of firmware for the router on the following screen.

| Firmware Upgrade  |                                |
|-------------------|--------------------------------|
|                   |                                |
| File:             | Browse                         |
| Firmware Version: | 3.16.9 Build 150127 Rel.71566n |
| Hardware Version: | WR841N v10 0000000             |
|                   |                                |
|                   | Upgrade                        |

Figure 4-76 Firmware Upgrade

- > Firmware Version This displays the current firmware version.
- Hardware Version This displays the current hardware version. The hardware version of the upgrade file must accord with the router's current hardware version.

#### To upgrade the router's firmware, follow these instructions below:

- **1.** Download a more recent firmware upgrade file from the TP-LINK website (http://www.tp-link.com).
- 2. Type the path and file name of the update file into the **File** field. Or click the **Browse** button to locate the update file.

3. Click the **Upgrade** button.

## P Note:

- New firmware versions are posted at http://www.tp-link.com and can be downloaded for free. There is no need to upgrade the firmware unless the new firmware has a new feature you want to use. However, when experiencing problems caused by the router rather than the configuration, you can try to upgrade the firmware.
- 2. When you upgrade the router's firmware, you may lose its current configurations, so before upgrading the firmware please write down some of your customized settings to avoid losing important settings.
- 3. Do not turn off the router or press the Reset button while the firmware is being upgraded, otherwise, the router may be damaged.
- 4. The router will reboot after the upgrading has been finished.

# 4.16.4 Factory Defaults

Choose menu "System Tools  $\rightarrow$  Factory Defaults", and you can restore the configurations of the router to factory defaults on the following screen

| Factory Defaults                                                                        |
|-----------------------------------------------------------------------------------------|
|                                                                                         |
| Click the following button to reset all configuration settings to their default values. |
| Restore                                                                                 |
|                                                                                         |

Figure 4-77 Restore Factory Default

Click the **Restore** button to reset all configuration settings to their default values.

- The default User Name: admin
- The default **Password**: admin
- The default IP Address: 192.168.0.1
- The default Subnet Mask: 255.255.255.0

#### P Note:

Any settings you have saved will be lost when the default settings are restored.

# 4.16.5 Backup & Restore

Choose menu "System Tools  $\rightarrow$  Backup & Restore", you can save the current configuration of the router as a backup file and restore the configuration via a backup file as shown in Figure 4-75.

## TL-WR841N/TL-WR841ND 300Mbps Wireless N Router

| Backup & Restore      |        |                |
|-----------------------|--------|----------------|
| Configuration Backup: | Backup |                |
| Configuration File:   |        | Browse Restore |

Figure 4-78 Backup & Restore Configuration

- Click the **Backup** button to save all configuration settings as a backup file in your local computer.
- > To upgrade the router's configuration, follow these instructions.
  - Click the **Browse...** button to locate the update file for the router, or enter the exact path to the Setting file in the text box.
  - Click the **Restore** button.

#### P Note:

The current configuration will be covered by the uploading configuration file. The upgrade process lasts for 20 seconds and the router will restart automatically. Keep the router on during the upgrading process to prevent any damage.

#### 4.16.6 Reboot

Choose menu "System Tools  $\rightarrow$  Reboot", you can click the Reboot button to reboot the router via the next screen.

| Reboot                                  |  |  |  |  |
|-----------------------------------------|--|--|--|--|
|                                         |  |  |  |  |
| Click this button to reboot the device. |  |  |  |  |
| Reboot                                  |  |  |  |  |
|                                         |  |  |  |  |

Figure 4-79 Reboot the router

Some settings of the router will take effect only after rebooting, which include

- Change the LAN IP Address (system will reboot automatically).
- Change the DHCP Settings.
- Change the Wireless configurations.
- Change the Web Management Port.
- Upgrade the firmware of the router (system will reboot automatically).
- Restore the router's settings to factory defaults (system will reboot automatically).
- Update the configuration with the file (system will reboot automatically.

## 4.16.7 Password

Choose menu "System Tools  $\rightarrow$  Password", you can change the factory default user name and password of the router in the next screen as shown in Figure 4-77.

| Password                       |                                                                     |
|--------------------------------|---------------------------------------------------------------------|
|                                |                                                                     |
| The username and password must | not exceed 14 characters in length and must not include any spaces! |
| Old User Name:                 |                                                                     |
| Old Password:                  |                                                                     |
|                                |                                                                     |
| New User Name:                 |                                                                     |
| New Password:                  |                                                                     |
| Confirm New Password:          |                                                                     |
|                                |                                                                     |
|                                | Save Clear All                                                      |

Figure 4-80 Password

It is strongly recommended that you should change the factory default user name and password of the router, because all users who try to access the router's Web-based utility or Quick Setup will be prompted for the router's default user name and password.

#### P Note:

The new user name and password must not exceed 14 characters in length and not include any spaces. Enter the new Password twice to confirm.

Click the **Save** button when finished.

Click the Clear All button to clear all.

#### 4.16.8 System Log

Choose menu "System Tools  $\rightarrow$  System Log", you can view the logs of the router.

| Svs    | stem L                                                               | 00          |         |       |                           |
|--------|----------------------------------------------------------------------|-------------|---------|-------|---------------------------|
| oye    |                                                                      | -09         |         |       |                           |
|        |                                                                      |             |         |       |                           |
|        |                                                                      |             |         |       |                           |
| Δυτο   | Mail Fe                                                              | eature: Dis | sabled  |       | Mail Settings             |
| Auto   |                                                                      |             | Jubicu  |       | muli bettings             |
| Log 1  | Гуре:                                                                | ALL         | •       | L     | og Level: ALL 🔻           |
| Index  | 1                                                                    | Time        | Туре    | Level | Log Content               |
| 1      | 1st da                                                               | y 00:04:44  | OTHER   | INFO  | User clear system log.    |
| 1      |                                                                      |             | 1       |       |                           |
|        |                                                                      |             |         |       |                           |
| Time   | = 2015-                                                              | 01-01 0:04: | 42 284s |       |                           |
| H-Ver  | H-Ver = WR841N v10 00000000 : S-Ver = 3.16.9 Build 150127 Rel.71566n |             |         |       |                           |
| L = 19 | L = 192.168.0.1 : M = 255.255.255.0                                  |             |         |       |                           |
| W1 =   | W1 = DHCP : W = 0.0.0.0 : M = 0.0.0.0 : G = 0.0.0.0                  |             |         |       |                           |
|        |                                                                      |             |         |       |                           |
|        |                                                                      |             |         |       |                           |
| F      | efres                                                                | h           | Save L  | .og   | Mail Log Clear Log        |
|        |                                                                      |             |         |       |                           |
|        |                                                                      |             |         |       |                           |
|        |                                                                      |             | Pre     | vious | Next Current No. 1 - Page |

Figure 4-81 System Log

- > Auto Mail Feature Indicates whether auto mail feature is enabled or not.
- Mail Settings Set the receiving and sending mailbox address, server address, validation information as well as the timetable for Auto Mail Feature, as shown in Figure 4-82.

| Mail Account Settings |                                   |
|-----------------------|-----------------------------------|
|                       |                                   |
| From:                 |                                   |
|                       |                                   |
| To:                   |                                   |
| SMTP Server:          |                                   |
|                       | Authentication                    |
|                       |                                   |
|                       | Enable Auto Mail Feature          |
|                       |                                   |
| ۲                     | Everyday, mail the log at 18 : 00 |
|                       | Mail the log every 48 hours       |
|                       |                                   |
|                       | Save Back                         |

Figure 4-82 Mail Account Settings

- From Your mail box address. The router would connect it to send logs.
- To Recipient's address. The destination mailbox where the logs would be received.
- **SMTP Server** Your smtp server. It corresponds with the mailbox filled in the From field. You can log on the relevant website for Help if you are not clear with the address.

• Authentication - Most SMTP Server requires Authentication. It is required by most mailboxes that need User Name and Password to log in.

P Note:

Only when you select **Authentication**, do you have to enter the User Name and Password in the following fields.

- User Name Your mail account name filled in the From field. The part behind @ is included.
- Password Your mail account password.
- Confirm The Password Enter the password again to confirm.
- Enable Auto Mail Feature Select it to mail logs automatically. You could mail the current logs either at a specified time everyday or by intervals, but only one could be the current effective rule. Enter the desired time or intervals in the corresponding field as shown in Figure 4-82.

Click **Save** to keep your settings.

Click **Back** to return to the previous page.

- **Log Type -** By selecting the log type, only logs of this type will be shown.
- **Log Level -** By selecting the log level, only logs of this level will be shown.
- > **Refresh -** Refresh the page to show the latest log list.
- **Save Log** Click to save all the logs in a txt file.
- Mail Log Click to send an email of current logs manually according to the address and validation information set in Mail Settings.
- > **Clear Log** All the logs will be deleted from the router permanently, not just from the page.

Click the **Next** button to go to the next page, or click the **Previous** button return to the previous page.

#### 4.16.9 Statistics

Choose menu "System Tools  $\rightarrow$  Statistics", you can view the network traffic of each PC on the LAN, including total traffic and the value of the last Packets Statistic interval in seconds.

## TL-WR841N/TL-WR841ND **300Mbps Wireless N Router**

| Current Statistic<br>Packets Statistics Inter | Disabled |                      | Enab        | le                   |         |            |        |        |
|-----------------------------------------------|----------|----------------------|-------------|----------------------|---------|------------|--------|--------|
| rackets Statistics Interval(3~00).            |          | Auto-refresh         |             | Refresh              |         |            |        |        |
| Sorted Rules:                                 |          | Sorted by IP Address |             | Reset All Delete All |         | Delete All | ]      |        |
| Total                                         |          | I                    |             |                      | Current |            |        |        |
| IP Address/<br>MAC Address Packets            |          | Bytes                | Packets     | Bytes                | ICMP Tx | UDP Tx     | SYN Tx | Modify |
|                                               |          |                      | The current | list is empt         | у.      |            |        |        |
| Per page 5 ventries Current No. 1 v page      |          |                      |             |                      |         |            |        |        |

Figure 4-83 Statistics

- Current Statistics Status Enable or Disable. The default value is disabled. To enable, click the Enable button. If disabled, the function of DoS protection in Security settings will be disabled.
- Packets Statistics Interval (5-60) The default value is 10. Select a value between 5 and 60 seconds in the pull-down list. The Packets Statistic interval indicates the time section of the packets statistic.

Select the Auto-refresh checkbox to refresh automatically.

Click the **Refresh** button to refresh the page.

> Sorted Rules - Choose how displayed statistics are sorted

Click Reset All to reset the values of all the entries to zero.

Click **Delete All** to delete all entries in the table.

#### Statistics Table:

| IP/MAC A | ddress                                                                                              | The IP and MAC address are displayed with related statistics.                                                                                                    |  |
|----------|----------------------------------------------------------------------------------------------------|----------------------------------------------------------------------------------------------------|--|
| Total    | Packets                                                                                             | The total number of packets received and transmitted by the Router.                                                                                                    |  |
| TOLAT    | Bytes The total number of bytes received and transmitted by the Rou                                 |                                                                                                    |  |
|          | Packets                                                                                             | The total number of packets received and transmitted in the last Packets Statistic interval seconds.                                                                             |  |
| Current  | Bytes         The total number of bytes received and transmitted in the Statistic interval seconds. |                                                                                                    |  |
|          | ICMP Tx                                                                                             | The number of the ICMP packets transmitted to WAN per second at the specified Packets Statistics interval. It is shown like "current transmitting rate / Max transmitting rate". |  |

|        | UDP Tx        | The number of UDP packets transmitted to the WAN per second at the specified Packets Statistics interval. It is shown like "current transmitting rate / Max transmitting rate".     |
|--------|---------------|----------------------------------------------------------------------------------------------------|
|        | TCP<br>SYN Tx | The number of TCP SYN packets transmitted to the WAN per second at the specified Packets Statistics interval. It is shown like "current transmitting rate / Max transmitting rate". |
| Modify | Reset         | Reset the value of he entry to zero.                                                                                                    |
| would  | Delete        | Delete the existing entry in the table.                                                                                                    |

There would be 5 entries on each page. Click **Previous** to return to the previous page and **Next** to the next page.

# 4.17 Logout

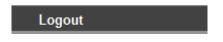

Figure 4-84 The Logout menu

Choose menu "Logout", and you will log out the web manage page of the router.

# **Appendix A: FAQ**

#### 1. How do I configure the router to access Internet by ADSL users?

- 1) First, configure the ADSL Modem configured in RFC1483 bridge model.
- 2) Connect the Ethernet cable from your ADSL Modem to the WAN port on the router. The telephone cord plugs into the Line port of the ADSL Modem.
- 3) Login to the router, click the "Network" menu on the left of your browser, and click "WAN" submenu. On the WAN page, select "PPPoE" for WAN Connection Type. Type user name in the "User Name" field and password in the "Password" field, finish by clicking "Connect".

| WAN Connection Type:                                              | PPPoE/Russia PPPoE 💌 Detect |
|-------------------------------------------------------------------|-----------------------------|
| PPPoE Connection:<br>User Name:<br>Password:<br>Confirm Password: |                             |

Figure A-1 PPPoE Connection Type

4) If your ADSL lease is in "pay-according-time" mode, select "Connect on Demand" or "Connect Manually" for Internet connection mode. Type an appropriate number for "Max Idle Time" to avoid wasting paid time. Otherwise, you can select "Auto-connecting" for Internet connection mode.

| Wan Connection Mode: | Onnect on Demand                                                |  |  |  |  |  |
|----------------------|-----------------------------------------------------------------|--|--|--|--|--|
|                      | Max Idle Time: 15 minutes (0 means remain active at all times.) |  |  |  |  |  |
|                      | Connect Automatically                                           |  |  |  |  |  |
|                      | <ul> <li>Time-based Connecting</li> </ul>                       |  |  |  |  |  |
|                      | Period of Time:from 0 : 0 (HH:MM) to 23 : 59 (HH:MM)            |  |  |  |  |  |
|                      | 🔿 Connect Manually                                              |  |  |  |  |  |
|                      | Max Idle Time: 15 minutes (0 means remain active at all times.) |  |  |  |  |  |
|                      | Connect Disconnect Disconnected!                                |  |  |  |  |  |

Figure A-2 PPPoE Connection Mode

#### P Note:

- 1. Sometimes the connection cannot be disconnected although you specify a time to Max Idle Time, since some applications is visiting the Internet continually in the background.
- 2. If you are a Cable user, please configure the router following the above steps.

#### 2. How do I configure the router to access Internet by Ethernet users?

- Login to the router, click the "Network" menu on the left of your browser, and click "WAN" submenu. On the WAN page, select "Dynamic IP" for "WAN Connection Type", finish by clicking "Save".
- 2) Some ISPs require that you register the MAC Address of your adapter, which is connected to your cable/DSL Modem during installation. If your ISP requires MAC register, login to the router and click the "Network" menu link on the left of your browser, and then click "MAC Clone" submenu link. On the "MAC Clone" page, if your PC's MAC address is proper MAC address, click the "Clone MAC Address" button and your PC's MAC address will fill in the "WAN MAC Address" field. Or else, type the MAC Address into the "WAN MAC Address" field. The format for the MAC Address is XX-XX-XX-XX-XX. Then click the "Save" button. It will take effect after rebooting.

| MAC Clone              |                   |                     |
|------------------------|-------------------|---------------------|
|                        |                   |                     |
| WAN MAC Address:       | F8-D1-11-24-EC-93 | Restore Factory MAC |
| Your PC's MAC Address: | 40-61-86-FC-74-93 | Clone MAC Address   |
|                        |                   |                     |
|                        |                   |                     |
|                        | Save              |                     |

Figure A-3 MAC Clone

#### 3. I want to use Netmeeting, what do I need to do?

- 1) If you start Netmeeting as a host, you don't need to do anything with the router.
- 2) If you start as a response, you need to configure Virtual Server or DMZ Host and make sure the H323 ALG is enabled.
- 3) How to configure Virtual Server: Log in to the router, click the "Forwarding" menu on the left of your browser, and click "Virtual Servers" submenu. On the "Virtual Servers" page, click Add New.... Then on the "Add or Modify a Virtual Server Entry" page, enter "11130" for the "Service Port" blank, and your IP address for the "IP Address" blank, taking 192.168.0.198 for an example, remember to Enable and Save.

| Virtual Servers |               |               |            |         |               |
|-----------------|---------------|---------------|------------|---------|---------------|
|                 |               |               |            |         |               |
| ID Service Port | Internal Port | IP Address    | Protocol   | Status  | Modify        |
| 1 11130         | 11120         | 192.168.0.198 | ALL        | Enabled | Modify Delete |
|                 |               |               |            |         |               |
| Add New         | Enable All    | Disable All   | Delete All |         |               |
|                 |               |               |            |         |               |
|                 | Pr            | evious N      | lext       |         |               |

Figure A-4 Virtual Servers

| Add or Modify a Virtual Server Entry |                                                                  |  |  |  |
|--------------------------------------|------------------------------------------------------------------|--|--|--|
|                                      |                                                                  |  |  |  |
| Service Port:                        | 11130 (XX-XX or XX)                                              |  |  |  |
| Internal Port:                       | 11120 (XX, Only valid for single Service Port or leave it blank) |  |  |  |
| IP Address:                          | 192.168.0.198                                                    |  |  |  |
| Protocol:                            | ALL                                                              |  |  |  |
| Status:                              | Enabled                                                          |  |  |  |
| Common Service Port:                 | Select One                                                       |  |  |  |
|                                      | Save Back                                                        |  |  |  |

Figure A-5 Add or Modify a Virtual server Entry

#### Note:

Your opposite side should call your WAN IP, which is displayed on the "Status" page.

4) How to enable DMZ Host: Log in to the router, click the "Forwarding" menu on the left of your browser, and click "DMZ" submenu. On the "DMZ" page, click Enable radio button and type your IP address into the "DMZ Host IP Address" field, using 192.168.0.198 as an example, remember to click the Save button.

| DMZ                  |                    |
|----------------------|--------------------|
|                      |                    |
| Current DMZ Status:  | 💿 Enable 🔘 Disable |
| DMZ Host IP Address: | 192.168.0.198      |
|                      |                    |
|                      | Save               |

Figure A-6 DMZ

5) How to enable H323 ALG: Log in to the router, click the "Security" menu on the left of your browser, and click "Basic Security" submenu. On the "Basic Security" page, check the Enable radio button next to H323 ALG. Remember to click the Save button.

| Basic Security     |                    |  |
|--------------------|--------------------|--|
|                    |                    |  |
| Firewall           |                    |  |
| SPI Firewall:      | 💿 Enable 🔘 Disable |  |
| VPN                |                    |  |
| PPTP Passthrough:  | 💿 Enable 🔘 Disable |  |
| L2TP Passthrough:  | 💿 Enable 🔘 Disable |  |
| IPSec Passthrough: | 💿 Enable 🔘 Disable |  |
| ALG                |                    |  |
| FTP ALG:           | ⊙ Enable 🔿 Disable |  |
| TFTP ALG:          | 💿 Enable 🔘 Disable |  |
| H323 ALG:          | 💿 Enable 🔘 Disable |  |
| RTSP ALG:          | 💿 Enable 🔘 Disable |  |
|                    | Save               |  |

Figure A-7 Basic Security

#### 4. I want to build a WEB Server on the LAN, what should I do?

- 1) Because the WEB Server port 80 will interfere with the WEB management port 80 on the router, you must change the WEB management port number to avoid interference.
- 2) To change the WEB management port number: Log in to the router, click the "Security" menu on the left of your browser, and click "Remote Management" submenu. On the "Remote Management" page, type a port number except 80, such as 88, into the "Web Management Port" field. Click Save and reboot the router.

| Remote Management             |         |                                 |
|-------------------------------|---------|---------------------------------|
|                               |         |                                 |
| Web Management Port:          | 88      |                                 |
| Remote Management IP Address: | 0.0.0.0 | (Enter 255.255.255.255 for all) |
|                               |         |                                 |
|                               | Save    |                                 |

Figure A-8 Remote Management

#### P Note:

If the above configuration takes effect, to configure to the router by typing <u>http://192.168.0.1:88</u> (the router's LAN IP address: Web Management Port) in the address field of the Web browser.

3) Log in to the router, click the "Forwarding" menu on the left of your browser, and click the "Virtual Servers" submenu. On the "Virtual Servers" page, click Add New..., then on the "Add or Modify a Virtual Server" page, enter "80" into the blank next to the "Service Port", and your IP address next to the "IP Address", assuming 192.168.0.188 for an example, remember to Enable and Save.

| ١  | Virtual Servers                           |               |               |          |         |               |
|----|-------------------------------------------|---------------|---------------|----------|---------|---------------|
|    |                                           |               |               |          |         |               |
| ID | Service Port                              | Internal Port | IP Address    | Protocol | Status  | Modify        |
| 1  | 80                                        | 21            | 192.168.0.188 | ALL      | Enabled | Modify Delete |
|    | Add New Enable All Disable All Delete All |               |               |          |         |               |
|    | Previous Next                             |               |               |          |         |               |

Figure A-9 Virtual Servers

| Add or Modify a Virtual S | Add or Modify a Virtual Server Entry                          |  |  |
|---------------------------|---------------------------------------------------------------|--|--|
| -                         |                                                               |  |  |
| Service Port:             | 80 (XX-XX or XX)                                              |  |  |
| Internal Port:            | 21 (XX, Only valid for single Service Port or leave it blank) |  |  |
| IP Address:               | 192.168.0.188                                                 |  |  |
| Protocol:                 | ALL                                                           |  |  |
| Status:                   | Enabled 💌                                                     |  |  |
|                           |                                                               |  |  |
| Common Service Port:      | Select One                                                    |  |  |
|                           |                                                               |  |  |
|                           | Save Back                                                     |  |  |

Figure A-10 Add or Modify a Virtual server Entry

#### 5. The wireless stations cannot connect to the router.

- 1) Make sure the "Wireless Router Radio" is enabled.
- 2) Make sure that the wireless stations' SSID accord with the router's SSID.
- Make sure the wireless stations have right KEY for encryption when the router is encrypted.
- 4) If the wireless connection is ready, but you can't access the router, check the IP Address of your wireless stations.

# **Appendix B: Configuring the PC**

In this section, we'll introduce how to install and configure the TCP/IP correctly in Windows 7. First make sure your Ethernet Adapter is working, refer to the adapter's manual if needed.

### 1. Install TCP/IP component

- 1) On the Windows taskbar, click the **Start** button, and then click **Control Panel**.
- 2) Click the **Network and Internet**, and then click **Change adapter settings**.
- 3) Right click the icon that showed below, select **Properties** on the prompt page.

| Local Network<br>tp-link.net | _       |                                |
|------------------------------|---------|--------------------------------|
| Realtek PCIe GB              | 3       | Disable<br>Status              |
|                              | ۲       | Diagnose<br>Bridge Connections |
|                              |         | Create Shortcut<br>Delete      |
| (                            | )<br>() | Rename<br>Properties           |

Figure B-1

4) In the prompt page that showed below, double click on the **Internet Protocol Version 4** (TCP/IPv4).

| Local Network Properties                                                                                                    |  |  |
|----------------------------------------------------------------------------------------------------|--|--|
| Networking                                                                                                    |  |  |
| Connect using:                                                                                                    |  |  |
| Realtek PCIe GBE Family Controller                                                                                                    |  |  |
| Configure                                                                                                    |  |  |
| This connection uses the following items:                                                                                                    |  |  |
| ✓       Client for Microsoft Networks         ✓       QoS Packet Scheduler         ✓       Internet Protocol Version 6 (TCP/IPv6)         ✓       Internet Protocol Version 6 (TCP/IPv6)         ✓       Internet Protocol Version 4 (TCP/IPv4)         ✓       Link-Layer Topology Discovery Mapper I/O Driver         ✓       Link-Layer Topology Discovery Responder |  |  |
|                                                                                                    |  |  |
| Description<br>Transmission Control Protocol/Internet Protocol. The default<br>wide area network protocol that provides communication<br>across diverse interconnected networks.                                                                                                    |  |  |
| OK Cancel                                                                                                    |  |  |

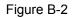

5) The following **TCP/IP Properties** window will display and the **IP Address** tab is open on this window by default.

Now you have two ways to configure the TCP/IP protocol below:

# > Setting IP address automatically

Select **Obtain an IP address automatically**, Choose **Obtain DNS server automatically**, as shown in the Figure below:

| Internet Protocol Version 4 (TCP/IPv4) | Properties                                                                                                    |    | l    | 2     | x    |
|----------------------------------------|----------------------------------------------------------------------------------------------------|----|------|-------|------|
| General Alternate Configuration        |                                                                                                    |    |      |       |      |
|                                        | You can get IP settings assigned automatically if your network supports this capability. Otherwise, you need to ask your network administrator |    |      |       |      |
| Obtain an IP address automaticall      | у                                                                                                    |    |      |       |      |
| Ouse the following IP address:         |                                                                                                    |    |      |       | - II |
| IP address:                            |                                                                                                    |    |      |       |      |
| Subnet mask:                           |                                                                                                    |    |      |       |      |
| Default gateway:                       |                                                                                                    |    |      |       |      |
| Obtain DNS server address autom        | natically                                                                                                    |    |      |       |      |
| Use the following DNS server add       | resses:                                                                                                    |    |      |       | - II |
| Preferred DNS server:                  |                                                                                                    |    |      |       |      |
| Alternate DNS server:                  |                                                                                                    |    |      |       |      |
| Validate settings upon exit            |                                                                                                    |    | Adva | inced |      |
|                                        |                                                                                                    | ОК |      | Cance | el   |

Figure B-3

- Setting IP address manually
- 1 Select Use the following IP address radio button. And the following items available
- 2 If the router's LAN IP address is 192.168.0.1, specify the IP address as 192.168.0.x (x is from 2 to 254), and **Subnet mask** is 255.255.255.0.
- 3 Type the router's LAN IP address (the default IP is 192.168.0.1) into the **Default gateway** field.
- 4 Select **Use the following DNS server addresses** radio button. In the **Preferred DNS Server** field you can type the DNS server IP address, which has been provided by your ISP

| Internet Protocol Version 4 (TCP/IPv4)                                                                                                    | Properties ? X       |  |  |  |  |
|----------------------------------------------------------------------------------------------------|----------------------|--|--|--|--|
| General                                                                                                    |                      |  |  |  |  |
| You can get IP settings assigned automatically if your network supports this capability. Otherwise, you need to ask your network administrator for the appropriate IP settings. |                      |  |  |  |  |
| Obtain an IP address automatical                                                                                                    | y                    |  |  |  |  |
| Ouse the following IP address:                                                                                                    |                      |  |  |  |  |
| IP address:                                                                                                    | 192.168.0.241        |  |  |  |  |
| Subnet mask:                                                                                                    | 255.255.255.0        |  |  |  |  |
| Default gateway:                                                                                                    | 192.168.0.1          |  |  |  |  |
| Obtain DNS server address automatically                                                                                                    |                      |  |  |  |  |
| <ul> <li>Use the following DNS server add</li> </ul>                                                                                                    | resses:              |  |  |  |  |
| Preferred DNS server:                                                                                                    | 202 . 96 . 134 . 133 |  |  |  |  |
| Alternate DNS server:                                                                                                    | • • •                |  |  |  |  |
| 🔲 Validate settings upon exit                                                                                                    | Advanced             |  |  |  |  |
|                                                                                                    | OK Cancel            |  |  |  |  |

Figure B-4

# **Appendix C: Specifications**

| General                    |                                                                                                    |  |  |  |
|----------------------------|----------------------------------------------------------------------------------------------------|--|--|--|
| Standards                  | IEEE 802.3, 802.3u, 802.11b, 802.11g and 802.11n                                                                                                    |  |  |  |
| Protocols                  | TCP/IP, PPPoE, DHCP, ICMP, NAT, SNTP                                                                                                    |  |  |  |
| Ports                      | One 10/100M Auto-Negotiation WAN RJ45 port, Four 10/100M Auto-Negotiation LAN RJ45 ports supporting Auto MDI/MDIX                                               |  |  |  |
| Cabling Type               | 10BASE-T: UTP category 3, 4, 5 cable (maximum 100m)<br>EIA/TIA-568 100Ω STP (maximum 100m)                                                                      |  |  |  |
|                            | 100BASE-TX: UTP category 5, 5e cable (maximum 100m)<br>EIA/TIA-568 100Ω STP (maximum 100m)                                                                      |  |  |  |
| LEDs                       | PWR, SYS, WLAN, LAN (1-4), WAN, WPS                                                                                                    |  |  |  |
| Safety & Emissions         | FCC, CE                                                                                                    |  |  |  |
| Wireless                   |                                                                                                    |  |  |  |
| Frequency Band             | 2.4~2.4835GHz                                                                                                    |  |  |  |
| Radio Data Rate            | <ul> <li>11n: up to 300Mbps (Automatic)</li> <li>11g: 54/48/36/24/18/12/9/6M (Automatic)</li> <li>11b: 11/5.5/2/1M (Automatic)</li> </ul>                       |  |  |  |
| Frequency Expansion        | DSSS (Direct Sequence Spread Spectrum)                                                                                                    |  |  |  |
| Modulation                 | DBPSK, DQPSK, CCK, OFDM, 16-QAM, 64-QAM                                                                                                    |  |  |  |
| Security                   | WEP/WPA/WPA2/WPA2-PSK/WPA-PSK                                                                                                    |  |  |  |
| Sensitivity @PER           | 270M: -68dBm@10% PER;<br>130M: -68dBm@10% PER<br>108M: -68dBm@10% PER;<br>54M: -68dBm@10% PER<br>11M: -85dBm@8% PER;<br>6M: -88dBm@10% PER<br>1M: -90dBm@8% PER |  |  |  |
| Antenna Gain               | 3dBi * 2                                                                                                    |  |  |  |
| Environmental and Physical |                                                                                                    |  |  |  |
| Temperature                | Operating : 0°C~40°C (32°F~104°F)                                                                                                    |  |  |  |
|                            | Storage: -40°C~70°C(-40°F~158°F)                                                                                                    |  |  |  |
| Humidity                   | Operating: 10% - 90% RH, Non-condensing                                                                                                    |  |  |  |
|                            | Storage: 5% - 90% RH, Non-condensing                                                                                                    |  |  |  |

# **Appendix D: Glossary**

- 802.11n 802.11n builds upon previous 802.11 standards by adding MIMO (multiple-input multiple-output). MIMO uses multiple transmitter and receiver antennas to allow for increased data throughput via spatial multiplexing and increased range by exploiting the spatial diversity, perhaps through coding schemes like Alamouti coding. The Enhanced Wireless Consortium (EWC) [3] was formed to help accelerate the IEEE 802.11n development process and promote a technology specification for interoperability of next-generation wireless local area networking (WLAN) products.
- 802.11b The 802.11b standard specifies a wireless networking at 11 Mbps using direct-sequence spread-spectrum (DSSS) technology and operating in the unlicensed radio spectrum at 2.4GHz, and WEP encryption for security. 802.11b networks are also referred to as Wi-Fi networks.
- 802.11g specification for wireless networking at 54 Mbps using direct-sequence spread-spectrum (DSSS) technology, using OFDM modulation and operating in the unlicensed radio spectrum at 2.4GHz, and backward compatibility with IEEE 802.11b devices, and WEP encryption for security.
- DDNS (Dynamic Domain Name System) The capability of assigning a fixed host and domain name to a dynamic Internet IP Address.
- DHCP (Dynamic Host Configuration Protocol) A protocol that automatically configure the TCP/IP parameters for the all the PC(s) that are connected to a DHCP server.
- DMZ (Demilitarized Zone) A Demilitarized Zone allows one local host to be exposed to the Internet for a special-purpose service such as Internet gaming or videoconferencing.
- DNS (Domain Name System) An Internet Service that translates the names of websites into IP addresses.
- > **Domain Name -** A descriptive name for an address or group of addresses on the Internet.
- DSL (Digital Subscriber Line) A technology that allows data to be sent or received over existing traditional phone lines.
- > ISP (Internet Service Provider) A company that provides access to the Internet.
- MTU (Maximum Transmission Unit) The size in bytes of the largest packet that can be transmitted.
- NAT (Network Address Translation) NAT technology translates IP addresses of a local area network to a different IP address for the Internet.
- PPPoE (Point to Point Protocol over Ethernet) PPPoE is a protocol for connecting remote hosts to the Internet over an always-on connection by simulating a dial-up connection.

- SSID A Service Set Identification is a thirty-two character (maximum) alphanumeric key identifying a wireless local area network. For the wireless devices in a network to communicate with each other, all devices must be configured with the same SSID. This is typically the configuration parameter for a wireless PC card. It corresponds to the ESSID in the wireless Access Point and to the wireless network name.
- WEP (Wired Equivalent Privacy) A data privacy mechanism based on a 64-bit or 128-bit or 152-bit shared key algorithm, as described in the IEEE 802.11 standard.
- Wi-Fi A trade name for the 802.11b wireless networking standard, given by the Wireless Ethernet Compatibility Alliance (WECA, see http://www.wi-fi.net), an industry standards group promoting interoperability among 802.11b devices.
- WLAN (Wireless Local Area Network) A group of computers and associated devices communicate with each other wirelessly, which network serving users are limited in a local area.